# **PRIME X570-P**

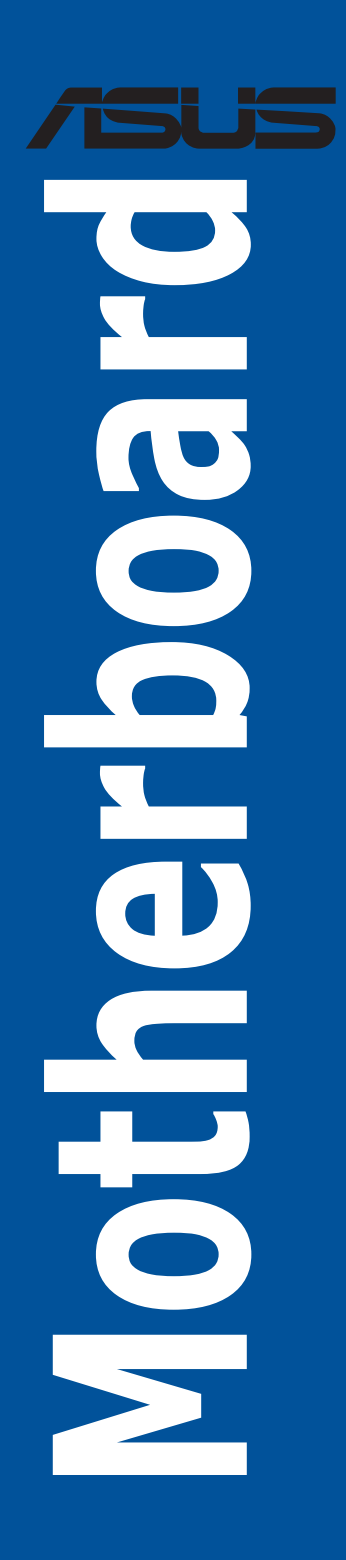

J17441 改訂版 V3 2020年10月

#### **Copyright © 2020 ASUSTeK COMPUTER INC. All Rights Reserved.**

本書およびそれに付属する製品は著作権法により保護されており、その使用、複製、頒布および逆コンパイル を制限するライセンスのもとにおいて頒布されます。購入者によるバックアップ目的の場合を除き、ASUSTeK Computer Inc.(以下、ASUS)の書面による事前の許可なく、本製品およひ本書のいかなる部分も、いかなる万 法によっても複製することが禁じられます。

以下に該当する場合は、製品保証サービスを受けることができません。

(1) 製品に対しASUSの書面により認定された以外の修理、改造、改変が行われた場合

(2) 製品のシリアル番号の確認ができない場合

本書は情報提供のみを目的としています。本書の情報の完全性および正確性については最善の努力が払われ ていますが、本書の内容は「現状のまま」で提供されるものであり、ASUSは明示または黙示を問わず、本書 においていかなる保証も行いません。ASUS、その提携会社、従業員、取締役、役員、代理店、ベンダーま たはサプライヤーは、本製品の使用または使用不能から生じた付随的な損害(データの変化・消失、事業利 益の損失、事業の中断など)に対して、たとえASUSがその損害の可能性について知らされていた場合も、 一切責任を自いません。

本書に記載している会社名、製品名は、各社の商標または登録商標です。本書では説明の便宜のためにその会 社名、製品名などを記載する場合がありますが、それらの商標権の侵害を行う意思、目的はありません。

# もくじ

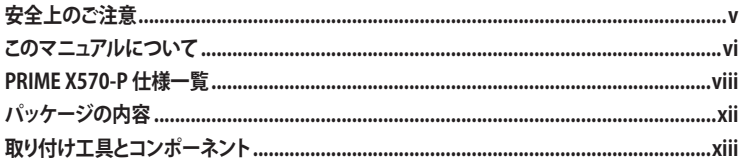

Chapter 1: 製品の概要  $1.1$ 

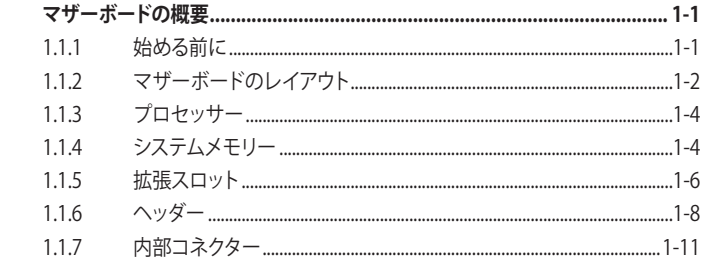

### Chapter 2: 基本的な取り付け

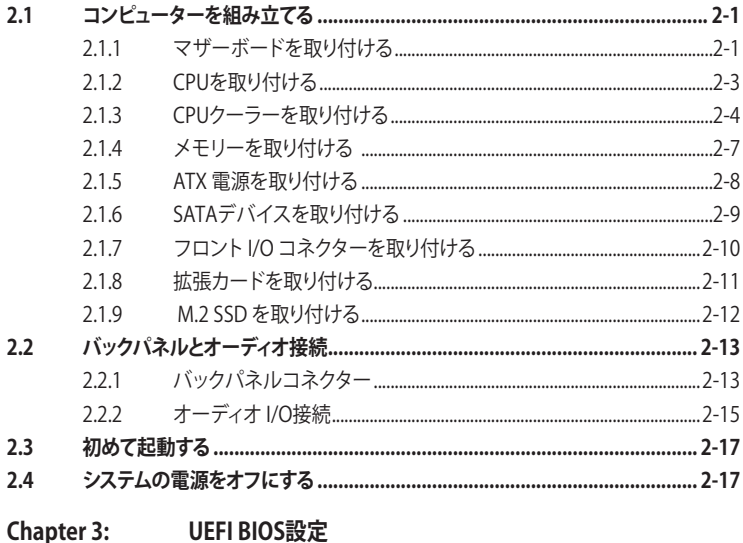

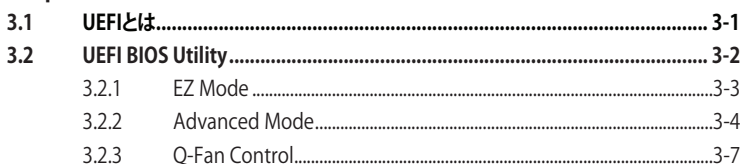

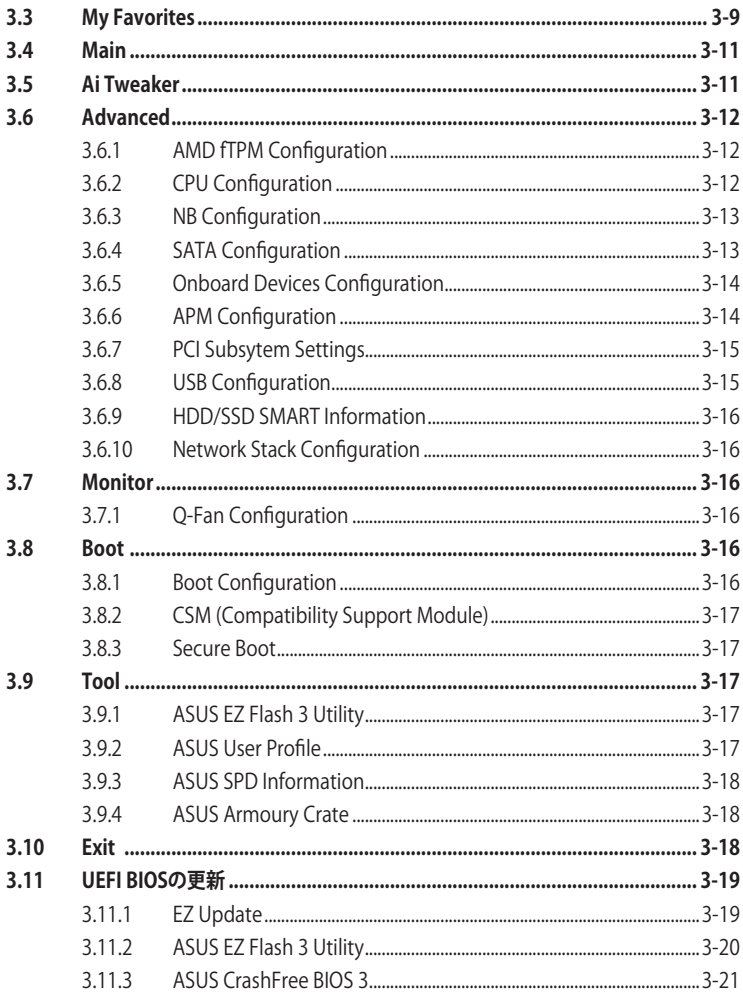

## Chapter 4: 付録

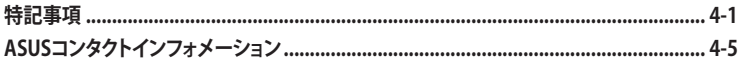

# <span id="page-4-0"></span>**安全上のご注意**

### **電気の取り扱い**

- 本製品、周辺機器、ケーブルなどの取り付けや取り外しを行なう際は、必ずコンピューターと 周辺機器の電源ケーブルをコンセントから抜いて行なってください。お客様の取り付け方法 に問題があった場合の故障や破損に関して弊社は一切の責任を負いません。
- 電源延長コードや特殊なアダプターを用いる場合は専門家に相談してください。これらは、 回路のショート等の原因になる場合があります。
- ご使用の電源装置に電圧選択スイッチが付いている場合は、システムの損傷を防ぐために 電源装置の電圧選択スイッチがご利用の地域の電圧と合致しているかをご確認ください。 ご利用になる地域の電圧が不明な場合は、各地域の電力会社にお問い合わせください。
- 電源装置が故障した場合はご自分で修理・分解をせず、各メーカーや販売店にご相談くだ さい。
- 光デジタルS/PDIFは、光デジタルコンポーネントで、クラス1レーザー製品に分類されていま す。(本機能の搭載・非搭載は製品仕様によって異なります)

**注意:** 不可視レーザー光です。ビームを直接見たり触れたりしないでください。

### **操作上の注意**

- 作業を行なう前に、本パッケージに付属のマニュアル及び取り付ける部品のマニュアルを全 て熟読してください。
- 電源を入れる前に、ケーブルが正しく接続されていることを確認してください。また電源コー ドに損傷がないことを確認してください。
- 各コネクター及びスロット、ソケット、回路にクリップやネジなどの金属を落とさないようにし てください。電源回路のショート等の原因になります。
- 埃・湿気・高温・低温を避けてください。湿気のある場所で本製品を使用しないでください。
- 本製品は安定した場所に設置してください。
- 本製品をご自分で修理・分解・改造しないでください。火災や感電、やけど、故障の原因とな ります。修理は弊社修理センターまたは販売代理店にご依頼ください。

### **回収とリサイクルについて**

使用済みのコンピューター、ノートPC等の電子機器には、環境に悪影響を与える有害物質が含まれて おり、通常のゴミとして廃棄することはできません。リサイクルによって、使用済みの製品に使用され ている金属部品、プラスチック部品、各コンポーネントは粉砕され新しい製品に再使用されます。ま た、その他のコンポーネントや部品、物質も正しく処分・処理されることで、有害物質の拡散の防止と なり、環境を保護することに繋がります。

ASUSは各国の環境法等を満たし、またリサイクル従事者の作業の安全を図るよう、環境保護に関 する厳しい基準を設定しております。ASUSのリサイクルに対する姿勢は、多方面において環境保 護に大きく貢献しています。

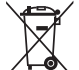

本機は電気製品または電子装置であり、地域のゴミと一緒に捨てられません。また、本機の コンポーネントはリサイクル性を考慮した設計を採用しております。なお、廃棄の際は地域の 条例等の指示に従ってください。

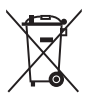

本機に装着されているボタン型電池には水銀が含まれています。通常ゴミとして廃棄しないでく ださい。

# <span id="page-5-0"></span>**このマニュアルについて**

このマニュアルには、マザーボードの取り付けやシステム構築の際に必要な情報が記してあり ます。

### **マニュアルの概要**

本書は以下のChapter から構成されています。

- **• Chapter 1: 製品の概要** マザーボードの機能とサポートする新機能についての説明、及び各部位の説明。
- **• Chapter 2: 基本的な取り付け** コンピューターの組み立て方、バックパネルについての説明。
- **• Chapter 3: UEFI BIOS 設定** UEFI BIOS Utilityでのシステム設定の変更方法とパラメータの詳細。
- **• Chapter 4: 付録** 製品の規格や海外の法令についての説明。

### **参考情報**

### **1. ASUSオフィシャルサイト(https://www.asus.com/)**

多言語に対応した弊社ウェブページで、製品のアップデート情報やサポート情報を ご確認いただけます。

### **2. 追加ドキュメント**

パッケージ内容によっては、追加のドキュメントが同梱されている場合がありま す。注意事項や購入店・販売店などが追加した最新情報などです。これらは、本書 がサポートする範囲には含まれていません。

## **ドライバーとユーティリティのダウンロード**

ASUSオフィシャルページから、最新のドライバーやユーティリティをダウンロードすることができ ます。

- 1. ASUSオフィシャルサイト(https://www.asus.com)にアクセスします。
- 2. お使いの製品のページに移動します。
- 3. [サポート] [ドライバーとツール] の順にクリックします。
- 4. お使いのOSを選択し、内容をよく読んでご利用になるドライバーやユーティリティをダウン ロードします。

### **このマニュアルの表記について**

本書には、製品を安全にお使いいただき、お客様や他の人々への危害や財産への損害を未然に防止 していただくために、守っていただきたい事項が記載されています。次の内容をよくご理解いただい た上で本文をお読みください。

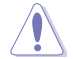

**注意:** ハードウェアの損傷やデータの損失の可能性があることを示し、その危険を回避 するための方法を説明しています。

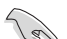

**重要:** 作業を完了するために必要な指示や設定方法を記載しています。

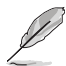

**メモ:** 製品を使いやすくするための情報や補足の説明を記載しています。

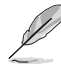

- ・ 本書に記載している画面は一例です。画面の背景、画面デザイン、表示される項目名、アイコ ンなどの種類や位置などが実際の画面と異なる場合があります。
	- 本書は、本書作成時のソフトウェアおよびハードウェアの情報に基づき作成されています。ソ フトウェアのバージョンアップなどにより、記載内容とソフトウェアに搭載されている機能お よび名称が異なる場合があります。また、本書の内容は、製品やサービスの仕様変更などに より将来予告なく変更することがあります。 本製品の最新情報については弊社Webサイトを ご覧ください。

**表記**

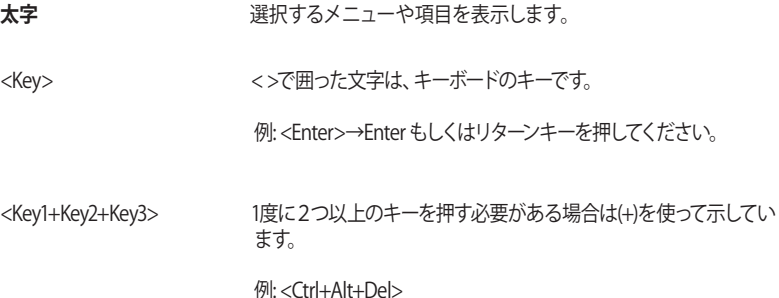

<span id="page-7-0"></span>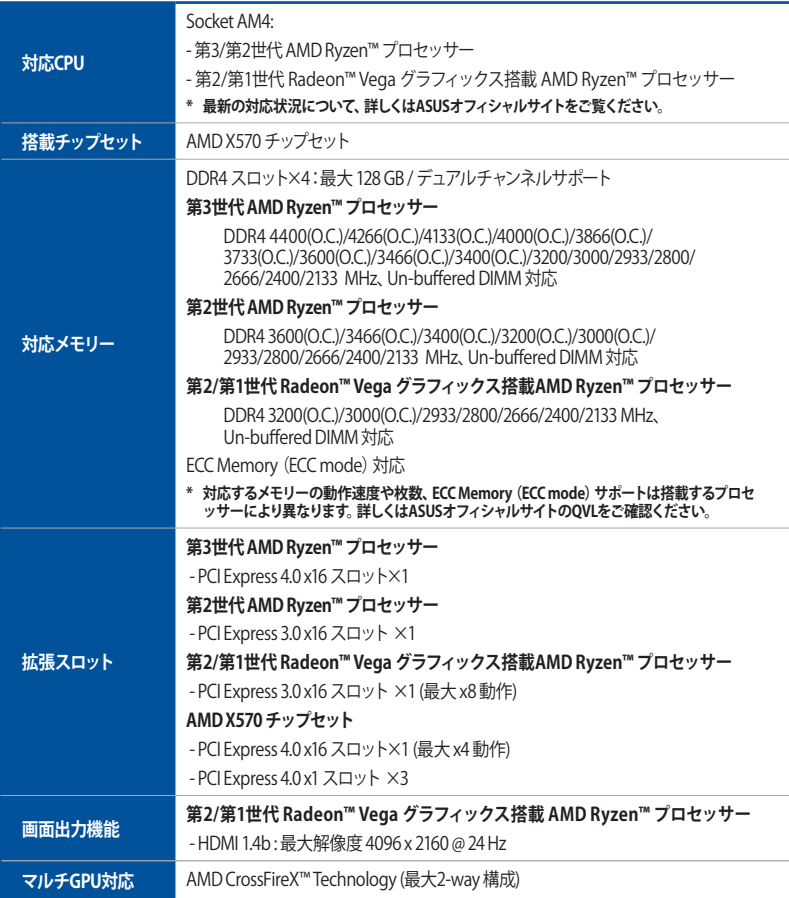

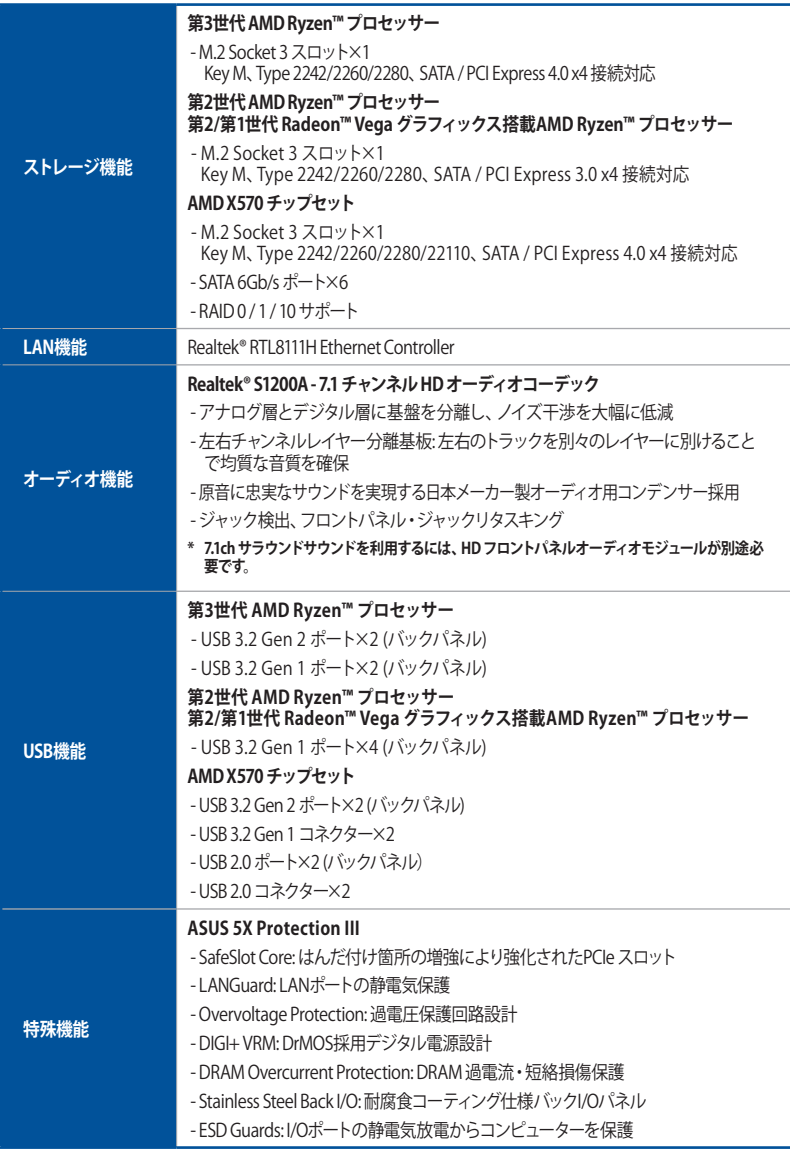

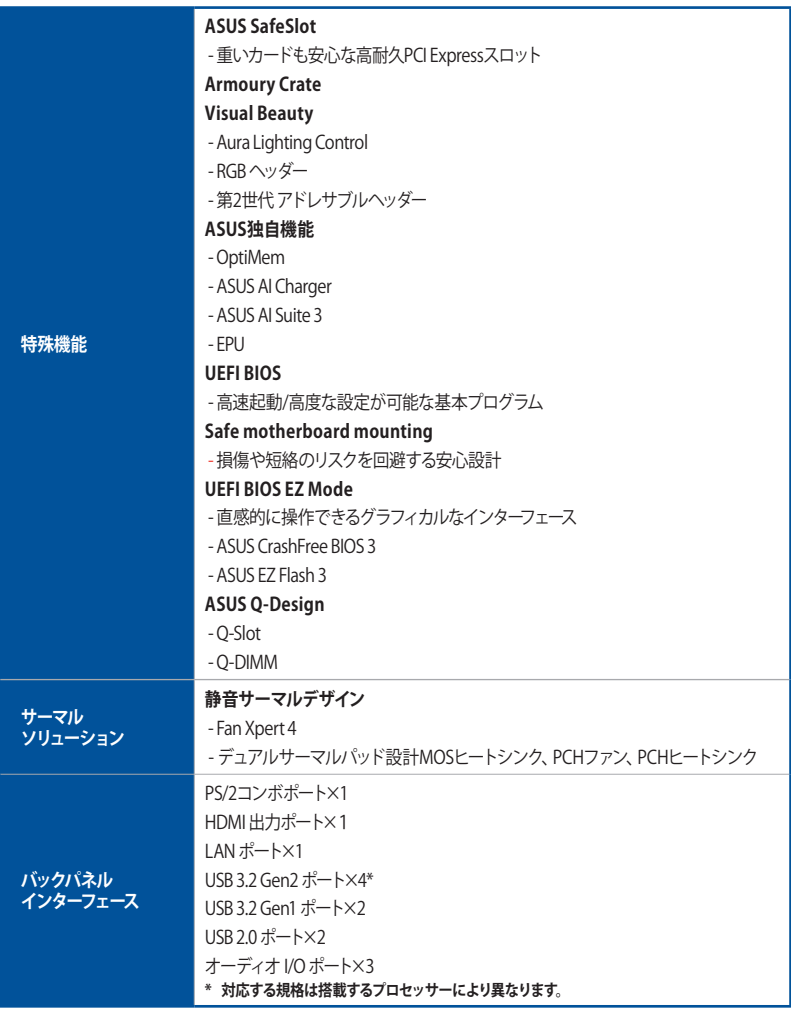

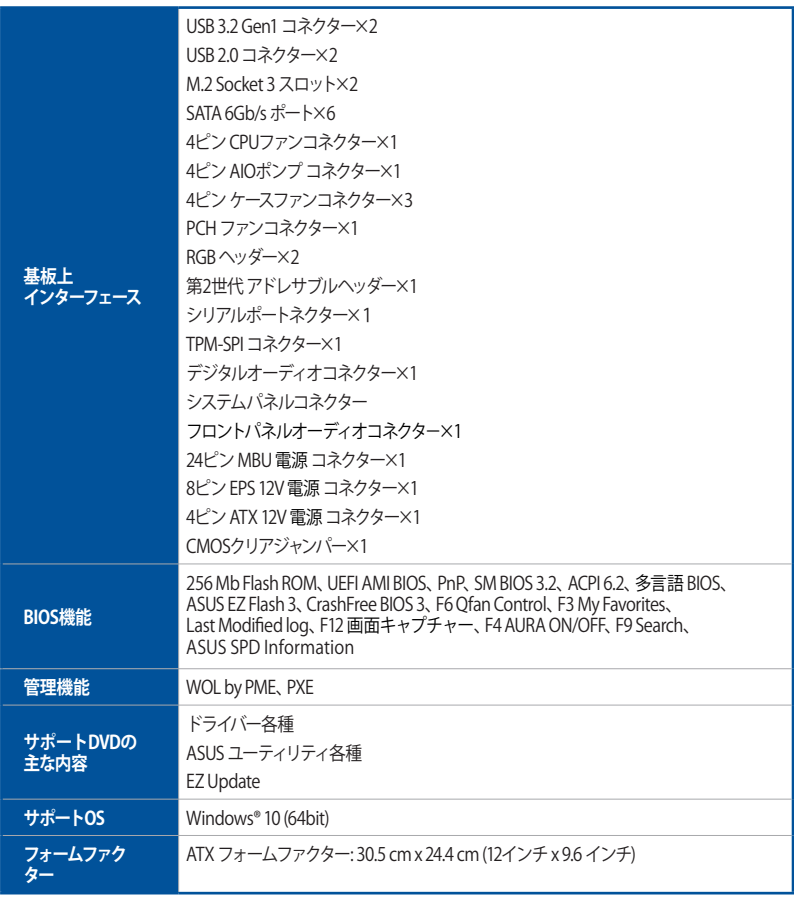

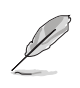

製品は性能・機能向上のために、仕様およびデザインを予告なく変更する場合があります。

# <span id="page-11-0"></span>**パッケージの内容**

製品パッケージに以下のものが揃っていることを確認してください。

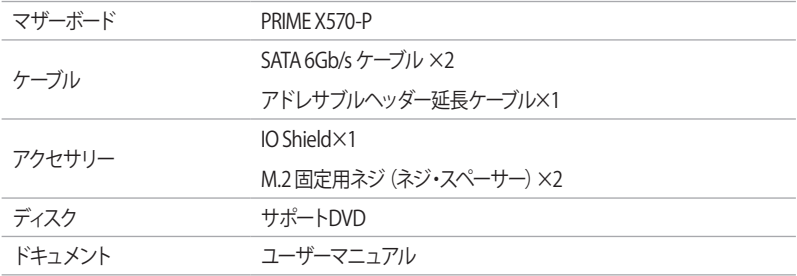

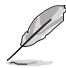

- 万一、付属品が足りない場合や破損していた場合は、すぐにご購入元にお申し出くだ さい。
	- 本マニュアルで使用されているイラストや画面は実際とは異なる場合があります。予めご了承 ください。

# <span id="page-12-0"></span>**取り付け工具とコンポーネント**

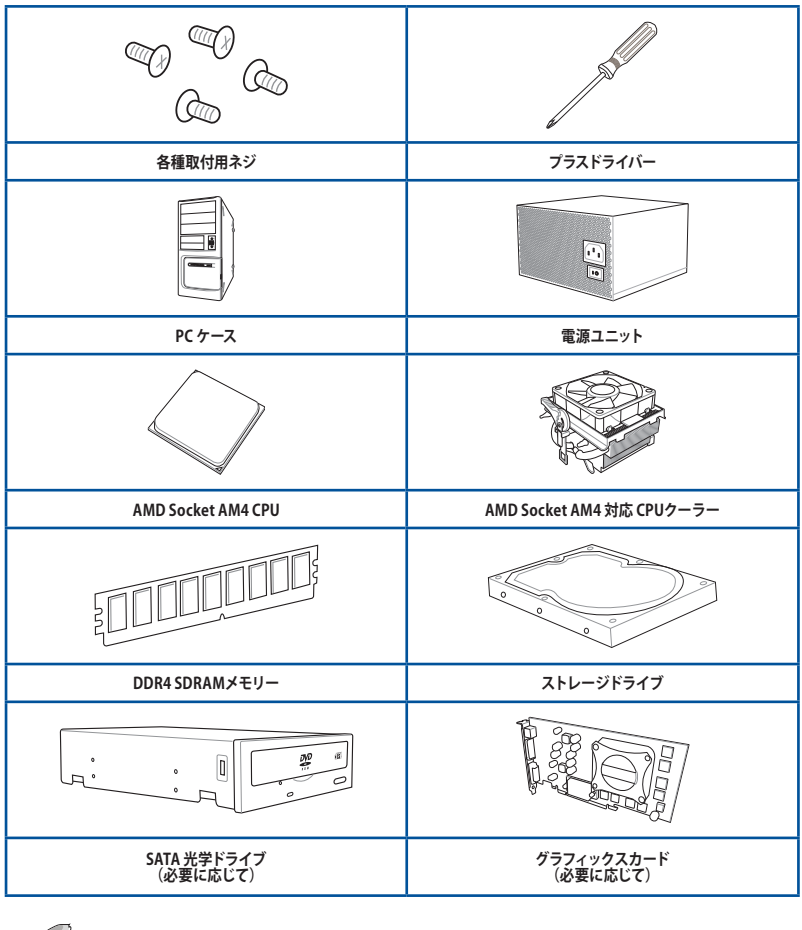

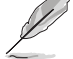

上記の工具とコンポーネントはマザーボードのパッケージには同梱されていません。

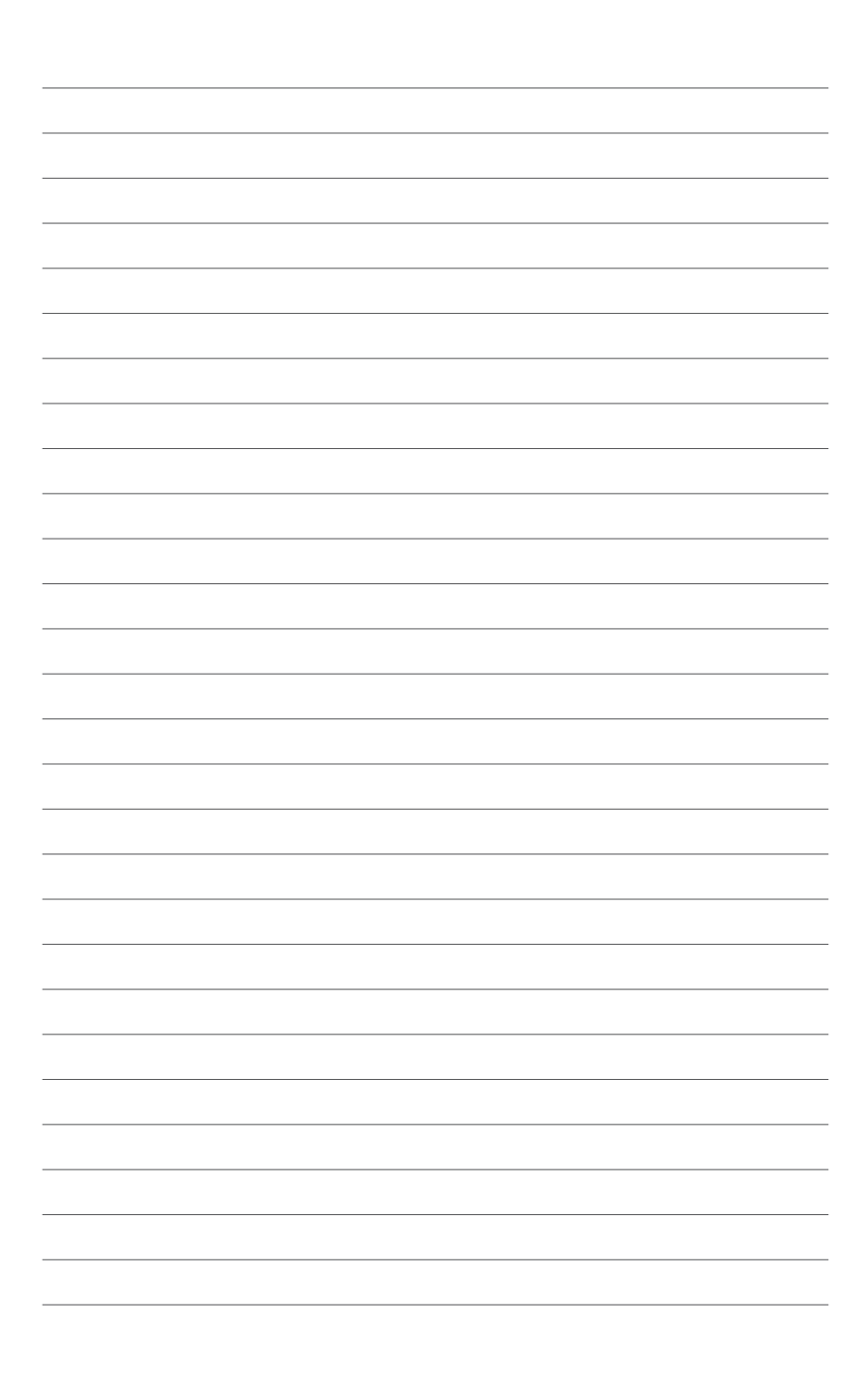

# <span id="page-14-0"></span>**製品の概要**

# **1.1 マザーボードの概要**

### **1.1.1 始める前に**

パーツの取り付けや設定変更の際は、次の事項に注意してください。

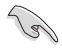

本書に記載されている機能を使用するためには、別途パーツのご購入が必要な場合があり ます。

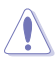

- 各パーツを取り扱う前に、コンセントから電源ケーブルを抜いてください。
- 静電気による損傷を防ぐために、各パーツを取り扱う前に、静電気除去装置に触れるな ど、静電気対策をしてください。
- IC部分には絶対に手を触れないように、各パーツは両手で端を持つようにしてください。
- 各パーツを取り外すときは、必ず静電気防止パッドの上に置くか、コンポーネントに付属 する袋に入れてください。
- • パーツの取り付け、取り外しを行う前に、電源ユニットのスイッチをオフにし、電源ケー ブルが電源から抜かれていることを確認してください。電力が供給された状態での作業 は、感電、故障の原因となります。

1

<span id="page-15-0"></span>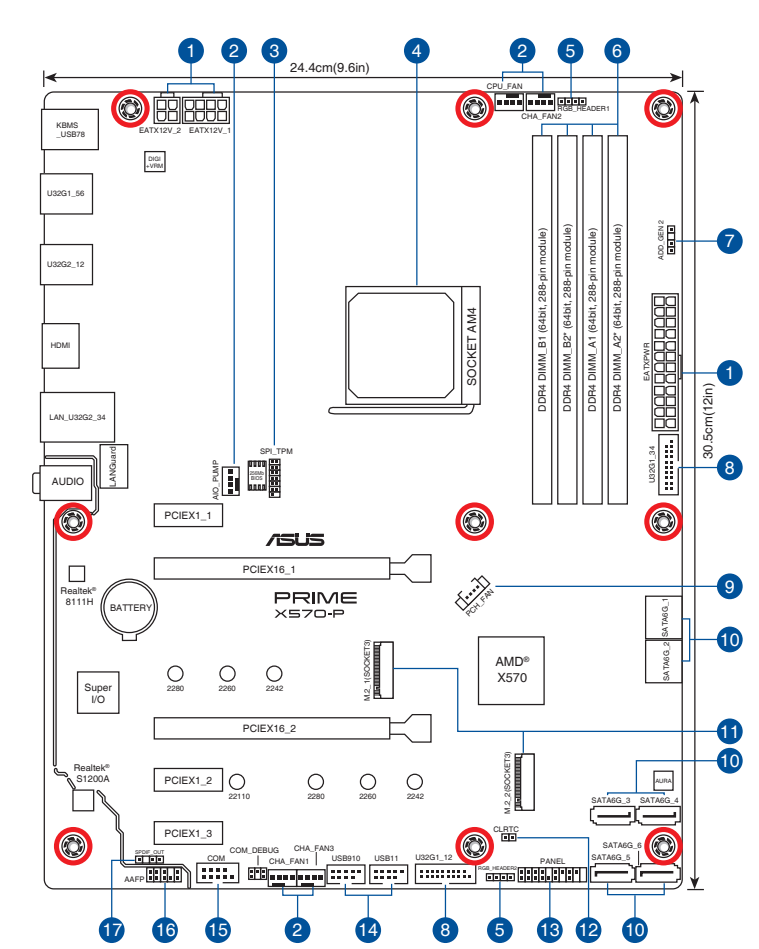

**Contract of the United States** 

内部コネクターの詳細については「**内部コネクター**」を、バックパネルコネクターの詳細につい ては「**バックパネルコネクター**」をご参照ください。

1-2 Chapter 1: 製品の概要

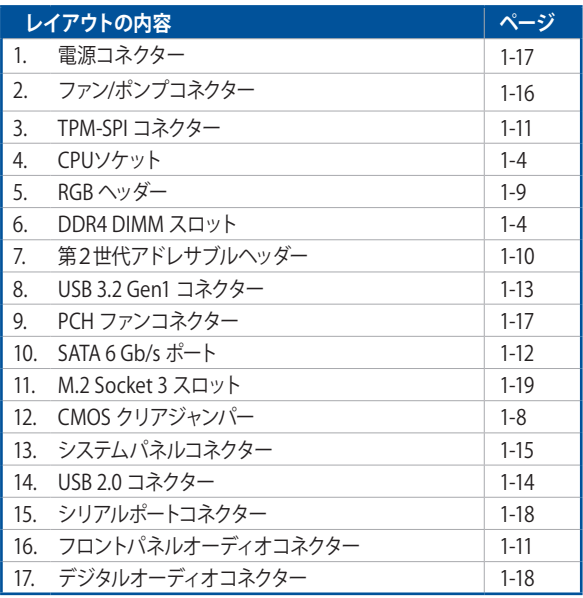

# <span id="page-17-0"></span>**1.1.3 プロセッサー**

本製品には、Socket AM4 が搭載されており、Socket AM4 プラットフォームの対応する CPU(Central Processing Unit)のみを取り付けることができます。

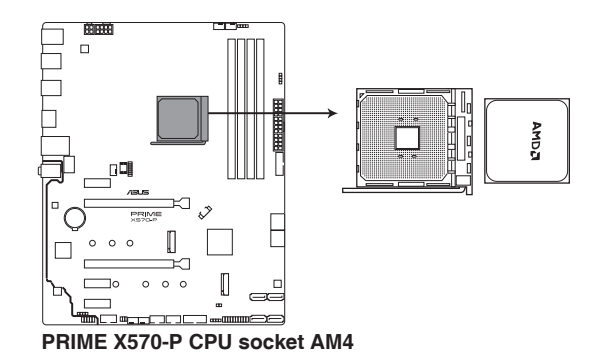

- 本製品の対応するCPUについて、詳しくはASUSオフィシャルサイトをご覧ください。 (https://www.asus.com/)
- CPUを取り付ける際は、必ず電源ケープルをコンセントから抜いて行なってください。
- CPUは取付方向が決まっています。取付方向を間違えないようにしてください。間違えて取 り付けた場合、故障の原因となります。

# **1.1.4 システムメモリー**

本製品には、DDR4 メモリーに対応したDIMMスロットが4基搭載されています。

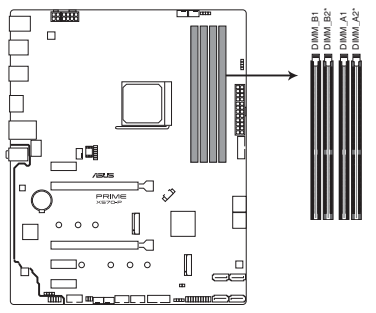

**PRIME X570-P 288-pin DDR4 DIMM sockets**

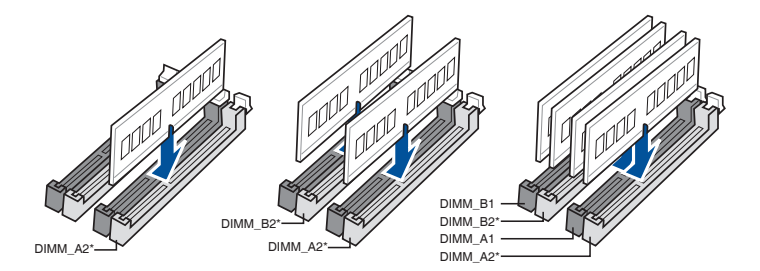

#### **メモリー構成**

本製品のメモリースロットには、4GB、8GB、16GB、32GBのDDR4 Unbuffered DIMMを取り付け ることができます。

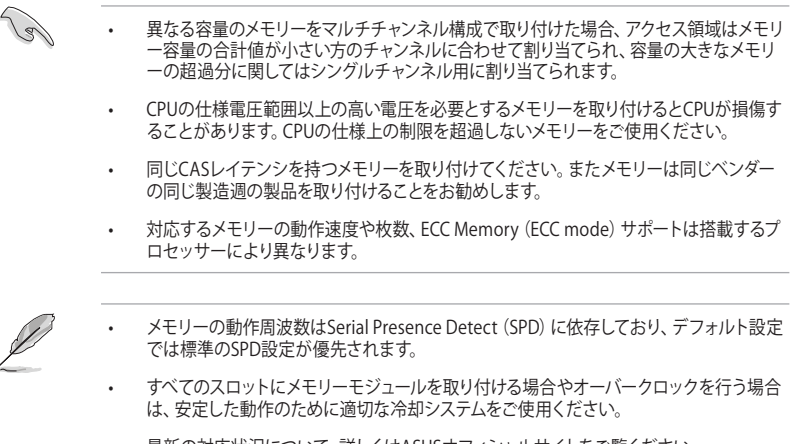

最新の対応状況について、詳しくはASUSオフィシャルサイトをご覧ください。 (http://www.asus.com)

# <span id="page-19-0"></span>**1.1.5 拡張スロット**

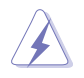

拡張カードの追加や取り外しを行う際は、必ず電源をオフにし、電源ケーブルを抜いてから行 なってくたさい。電源ケーブルを接続したまま作業をすると、貝傷やマザーボードコンボーネン トの損傷の原因となります。

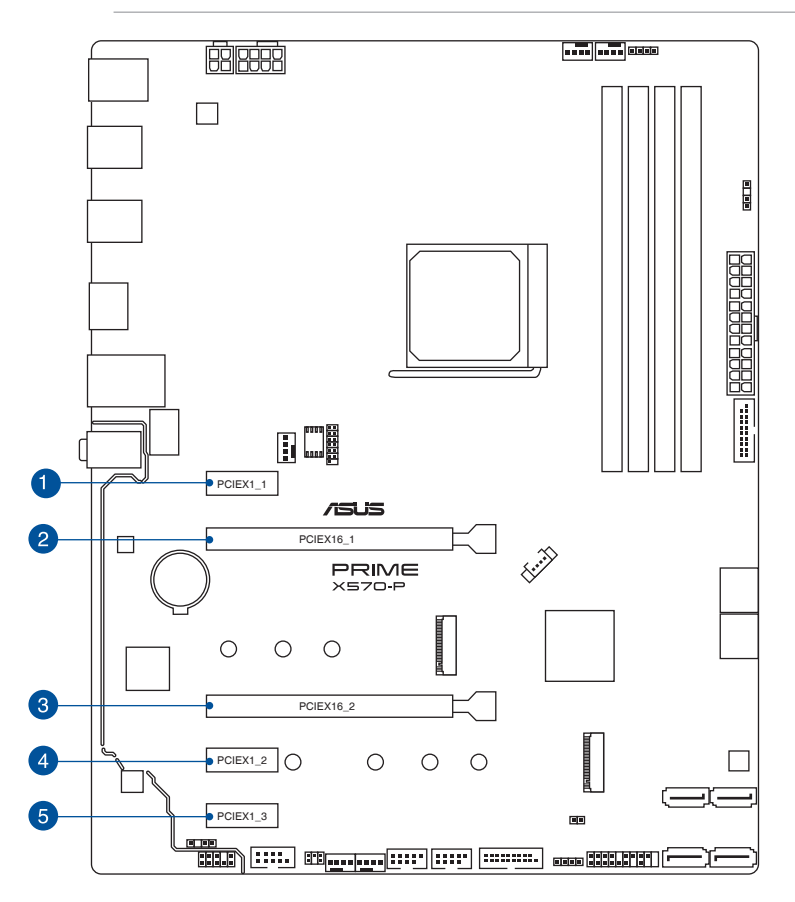

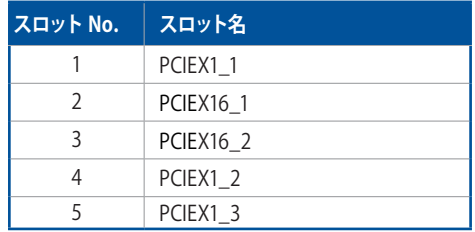

### **第3世代 AMD Ryzen™ プロセッサー**

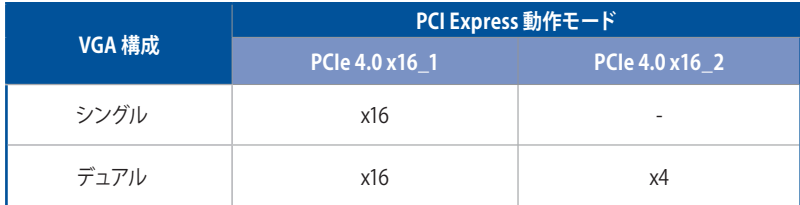

### **第2世代 AMD Ryzen™ プロセッサー**

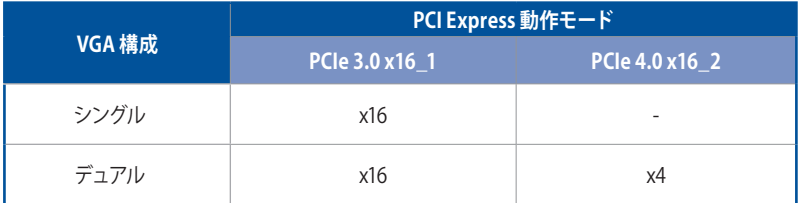

### **第2/第1世代 Radeon™ Vegaグラフィックス搭載 AMD Ryzen™プロセッサー**

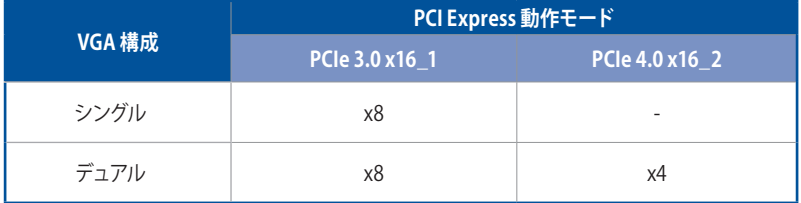

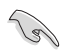

- • グラフィックスカード1枚構成で使用する場合は、グラフィックスカードを PCIEX16\_1 ス ロットに取り付けることをおすすめします。
- CrossFireX™環境を構築する場合は、システム構成に見合った大容量の電源ユニットご用意く ださい。
- 複数のグラフィックスカードを使用する場合は、安全性及び信頼性を確保するためケー スファンを設置することを推奨します。

# <span id="page-21-0"></span>**1.1.6 ヘッダー**

### **1. CMOS クリアジャンパー**

CMOSクリアジャンパーは、CMOSのリアルタイムクロック(RTC)RAMを消去するためのも のです。CMOS RTC RAMを消去することにより、システム時計、システムパスワード、およ び設定パラメータを工場出荷時の状態に戻すことができます。システムパスワードなどの システム情報を含むCMOS RAM データの維持は、マザーボード上のボタン型電池により行 われています。

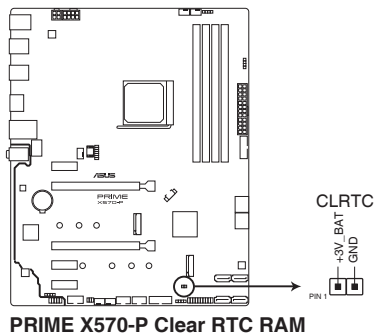

#### **CMOS RTC RAMを消去する手順**

- 1. コンピューターの電源をオフにし電源ケーブルをコンセントから抜きます。
- 2. ドライバーなどの金属製品を使用して、2つのピンに数秒間触れショートさせます。
- 3. 雷源コードを差し込み、コンピューターの電源をオンにします。
- 4. POST画面に「**Press F1 to Run SETUP**」と表示されたら<F1>を押してUEFI BIOS Utilityを 起動し設定を行います。

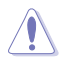

CMOS クリアジャンパーピンがショートしたままだとシステムは正常に起動しません。

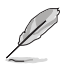

上記の手順を踏んでもCMOS RTC RAMのデータが消去できない場合は、マザーボードのボタ ン電池を取り外し、再度消去手順を実施してください。

#### **2. RGB ヘッダー**

システムを色鮮やかに彩ることができるRGB LEDストリップ(LEDテープ)を接続すること ができます。

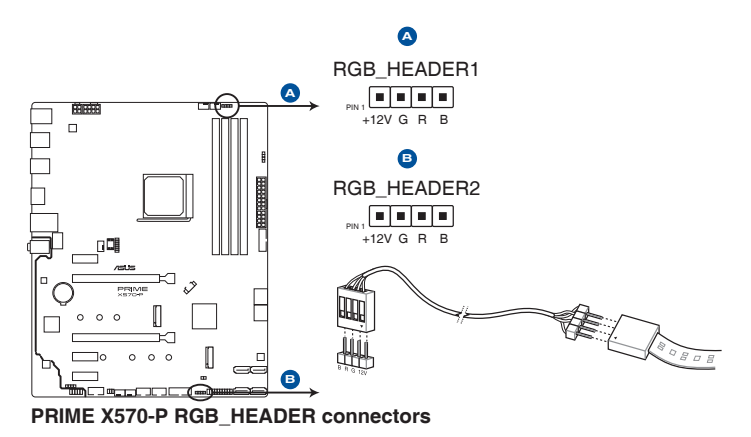

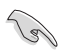

RGB ヘッダーは、電源電圧12VのSMD5050 RGB LEDストリップに対応しています。(定格最大 12V/3A、最長3m まで)

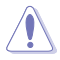

コンポーネントの取り付け・取り外しを行う際は、事前にATX電源がオフになっていること、電 源コードが電源から取り外されていることを確認してください。マザーボード及び周辺機器、コ ンポーネントの故障や不具合の原因となる恐れがあります。

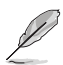

実際の点灯色や点灯方法は取り付けたLEDストリップの種類により異なります。

- 点灯しない場合は、LEDストリップが本製品がサポートする仕様の範囲内であること、コ ネクターが正しい向きで接続されていることをご確認ください。
- このコネクターに接続されたRGB LEDストリップは電源オン時のみ点灯します。
- LEDストリップは別途お買い求めください。

#### **3. 第2世代 アドレサブルヘッダー**

マイクロコントローラーを内蔵するアドレス可能なWS2811 LEDドライバーIC搭載のRGB LED WS2812B ベースのLEDストリップを接続することができます。

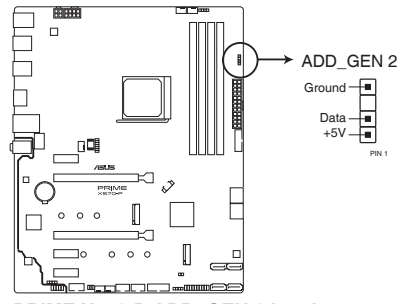

**PRIME X570-P ADD\_GEN 2 header**

( ब्र

アドレサブルヘッダーは、定格最大5V/3A(LED 最大 120 個まで)の RGB LED WS2812B ベース の LED ストリップに対応しています。

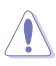

コンポーネントの取り付け・取り外しを行う際は、事前にATX電源がオフになっていること、電 源コードが電源から取り外されていることを確認してください。マザーボード及び周辺機器、コ ンポーネントの故障や不具合の原因となる恐れがあります。

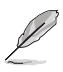

- 実際の点灯の仕方と色はLEDストリップにより異なります。
- 点灯しない場合は、LEDストリップが本製品がサポートする什様の範囲内であること、コ ネクターが正しい向きで接続されていることをご確認ください。
- このコネクターに接続されたRGB LED ストリップは電源オン時のみ点灯します。
- • LED ストリップは別途お買い求めください。

# <span id="page-24-0"></span>**1.1.7 内部コネクター**

#### **1. フロントパネルオーディオコネクター**

フロントパネルオーディオ機能用のコネクターです。PCケースなどに付属するフロントパネ ルオーディオモジュールを接続することができます。

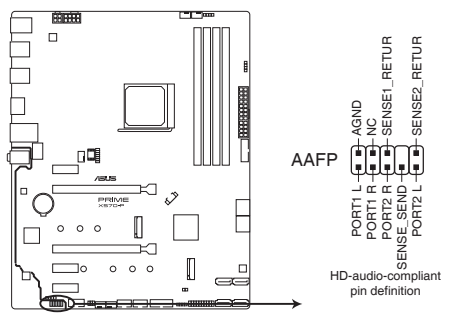

**PRIME X570-P front panel audio connector**

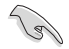

本製品を最高のオーディオパフォーマンスでご使用いただくために、HDオーディオモジュール を使用することをおすすめします。

#### **2. TPM-SPIコネクター**

Serial Peripheral Interface (SPI) を備えたTrusted Platform Module (TPM) を取り付け、セ キュリティ機能を強化することができます。

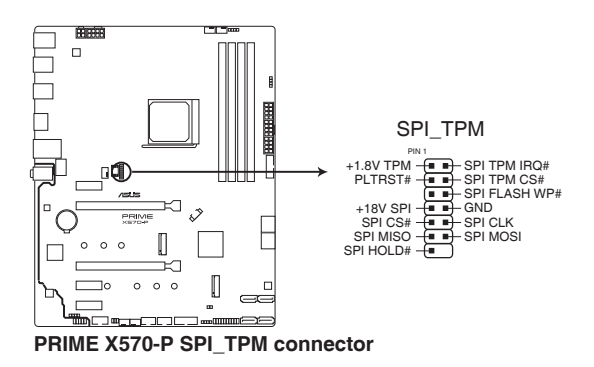

#### **3. SATA 6 Gb/s ポート**

SATAストレージデバイスや光学ドライブを接続することができます。これらのポートに接 続したストレージデバイスを使用してRAIDを構築することが可能です。

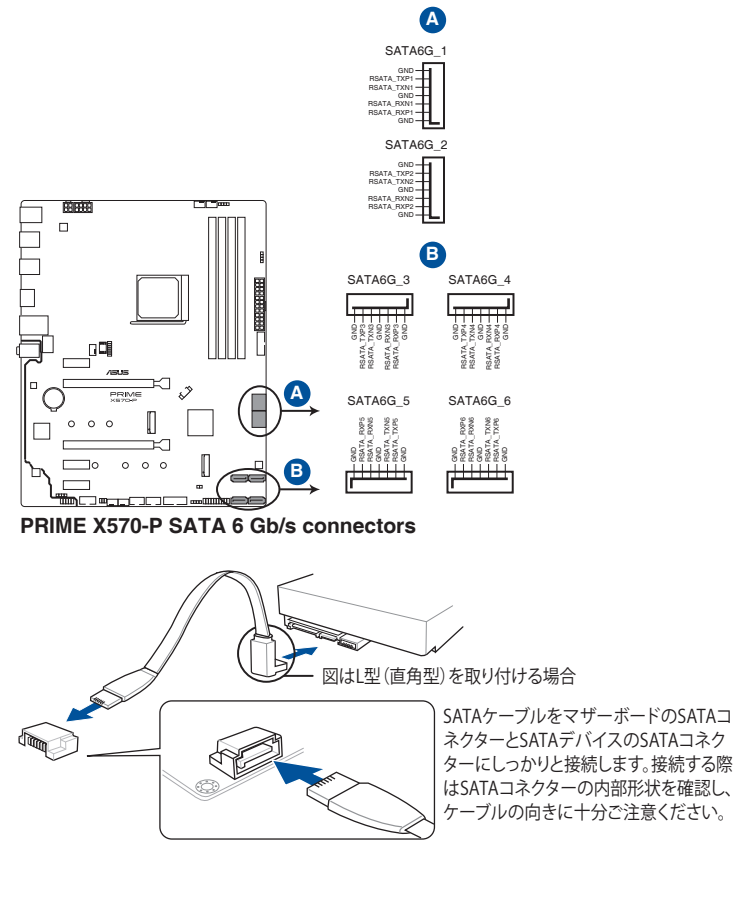

**Chapter 1**

SATA動作モードは工場出荷時 [AHCI] に設定されています。RAIDを構築する場合は、 UEFI BIOS Utilityで「**SATA Mode**」を [**RAID**] に設定してください。

RAID の設定については、RAID 設定マニュアルをご覧ください。RAID 設定マニュアルは ASUS オフィシャルサイトからダウンロードしてご覧いただけます。

#### **4. USB 3.2 Gen 1 コネクター**

USB 3.2 Gen 1 ポート拡張用コネクターです。USB 3.2 Gen 1 増設用ブラケットやフロント パネルの USB 3.2 Gen 1 端子を接続することができます。

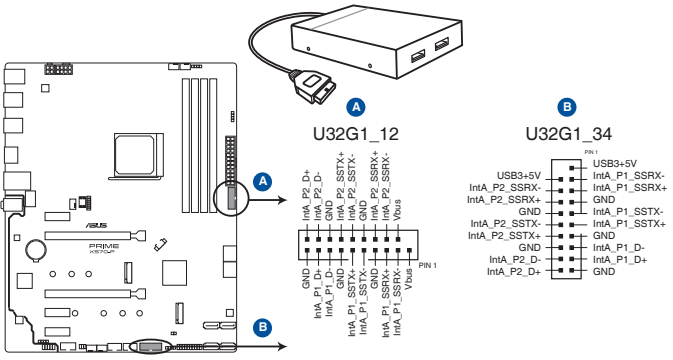

**PRIME X570-P USB 3.2 Gen 1 connectors**

#### **5. USB 2.0 コネクター**

USB 2.0 ポート拡張用コネクターです。USB 2.0 増設用ブラケットやフロントパネルのUSB 2.0 端子を接続することができます。

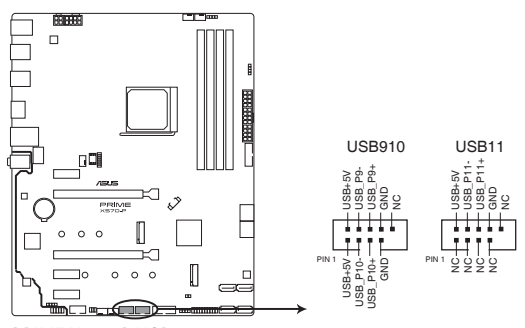

PRIME X570-P USB 2.0 connectors

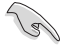

USB 2.0 コネクター (USB11) は、1 ポート増設用です。2 ポートを増設する場合は USB 2.0 コネ クター(USB910)へ接続してください。

**6. システムパネルコネクター**

PCケースのボタンやLEDケーブル、ビープスピーカーなどを取り付けることができます。

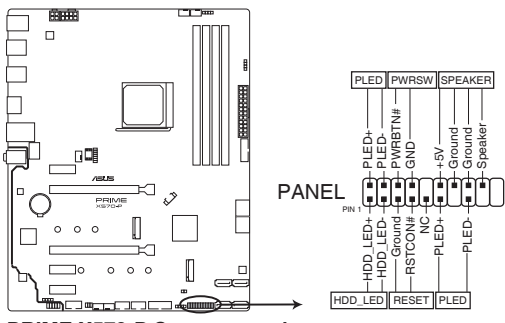

**PRIME X570-P System panel connector**

**• システム電源LEDコネクター (2ピン/ 3-1ピン PLED)**

システム電源LED用 2ピン/3-1ピンコネクターです。PCケースなどの電源LEDケーブルを接続 します。このLEDはシステムの電源をオンにすると点灯し、システムがスリープ状態に入る と点滅します。

### **• ハードディスクドライブアクティビティ (2ピン HDD\_LED)**

ハードディスクドライブアクティビティLED用2ピンコネクターです。マザーボード上のSATA ポートに接続しているハードディスクがデータの読み書きを行なっている状態の時に点灯 または点滅します。

### **• ビープスピーカーコネクター (4ピン SPEAKER)**

システム警告スピーカー用4ピンコネクターです。スピーカーはその鳴り方でシステムの不 具合を報告し、警告を発します。

### **• 電源ボタン/ソフトオフボタンコネクター (2ピン PWRSW)**

システムの電源ボタン用2ピンコネクターです。電源ボタンを押すとシステムの電源がオン になります。OSが起動している状態で、電源ボタンを押してから4秒以内に離すと、システ ムはOSの設定に従いスリープモード、または休止状態、シャットダウンに移行します。電源 ボタンを4秒以上押すと、システムはOSの設定に関わらず強制的にオフになります。

**• リセットボタンコネクター (2ピン RESET)**

リセットボタン用2ピンコネクターです。リセットボタンを押すとシステムは強制的に再起動 が実行されます。保存されていない作業中のデータは削除されてしまいます。

**7. ファン/ポンプコネクター**

CPUファン、ケースファンなどの各種冷却ファンや水冷キットのポンプ、ラジエターファンを 接続します。

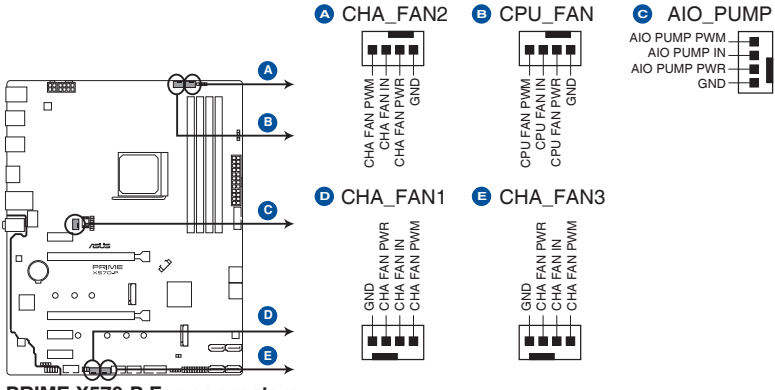

**PRIME X570-P Fan connectors**

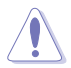

PCケース内に十分な空気の流れがないと、マザーボードやコンポーネントが損傷する恐れがありま す。組み立ての際にはシステムの冷却ファン(吸/排気ファン)を必ず搭載してください。

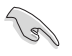

オールインワン (AIO) 水冷式クーラーを使用する場合は、AIO\_PUMP コネクターにポンプ を、CPU\_FAN/CPU\_OPT コネクターにはラジエーターの冷却ファンを接続します。

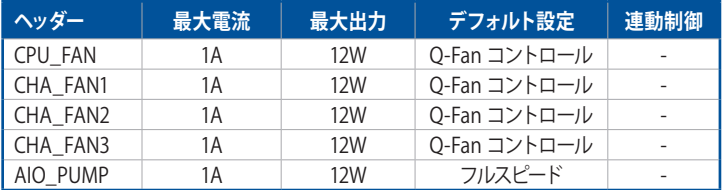

#### **8. 電源コネクター**

電源ユニット用コネクターです。電源ユニットのメインコネクターやCPU補助電源を接続し ます。電源ケーブルとコネクターにはツメがあるので、お互いがかみ合う方向に正しく接続 してください。

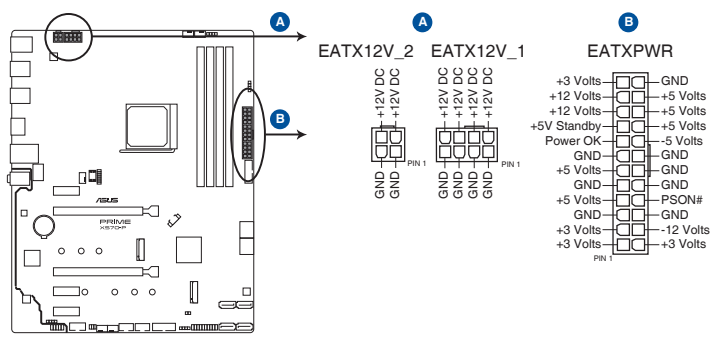

**PRIME X570-P ATX power connectors**

- CPU補助電源 は 8ピン EPS 12V 以上 (8ピンまたは8ピン+4ピン) を接続してください。4 ピン ATX12V 接続のみで使用すると、異常温度上昇などの原因になる恐れがあります。
- • CPUへ安定した電流を確保するために、CPU補助電源コネクターを [**EATX12V\_1**] と [**EATX12V\_2**] の両方に接続することをおすすめします。

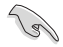

ATX12V version 2.4 またはそれ以降の規格に準拠した電源ユニットをご使用ください。

• 大量に電力を消費するデバイスを使用する場合は、高出力の電源ユニットの使用をお勧 めします。電源ユニットの能力が不十分だと、システムが不安定になる、またはシステム が起動できなくなる等の問題が発生する場合があります。

#### **9. PCH ファンコネクター**

PCHヒートシンク部に設置された冷却ファンが接続されています。

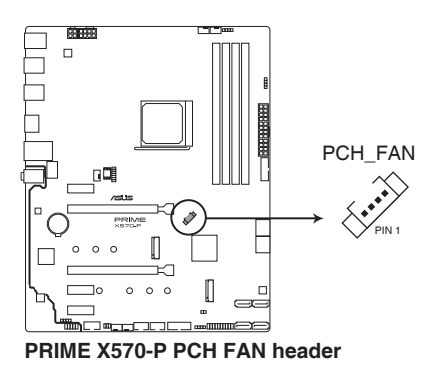

#### **10. シリアルポートコネクター**

シリアルポート (COMポート) 用コネクターです。シリアルポート増設用ブラケットを接続す ることができます。

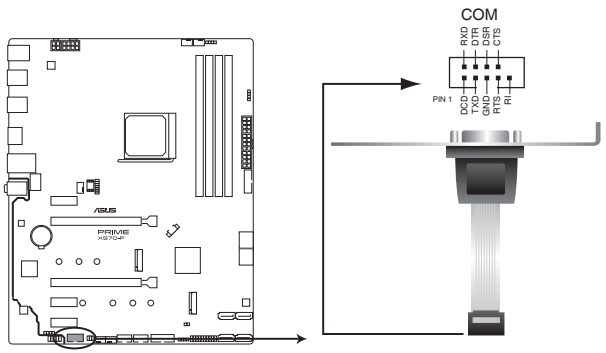

**PRIME X570-P Serial port (COM) connector**

**11. デジタルオーディオコネクター**

デジタルオーディオ拡張用コネクターです。デジタルオーディオ拡張ブラケット (S/PDIFモ ジュール) を接続することができます。

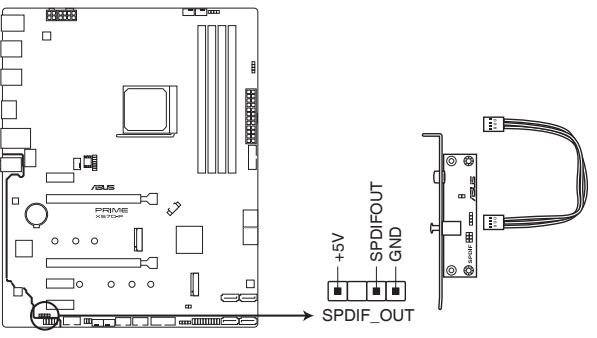

**PRIME X570-P Digital audio connector**

#### **12. M.2 Socket 3 スロット**

M.2 Socket 3 (Key M) 規格のSSDを取り付けることができます。

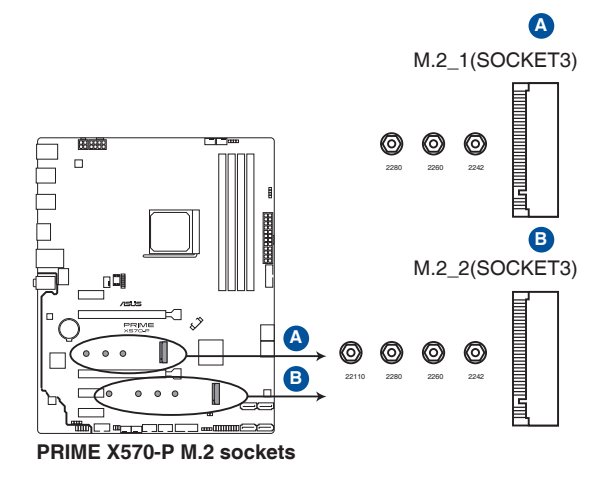

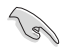

#### **M.2\_1 スロット**

- **• 第3世代 AMD Ryzen™ プロセッサー** - Key M、Type 2242 / 2260 / 2280、SATA / PCI Express 4.0 x4 接続対応
- • **第2世代 AMD Ryzen™ プロセッサー 第2/第1世代 Radeon™ Vega グラフィックス搭載AMD Ryzen™ プロセッサー** - Key M、Type 2242 / 2260 / 2280、SATA / PCI Express 3.0 x4 接続対応

**M.2\_2 スロット**

**• AMD X570 チップセット** - Key M、Type 2242 / 2260 / 2280 / 22110、SATA / PCI Express 4.0 x4 接続対応

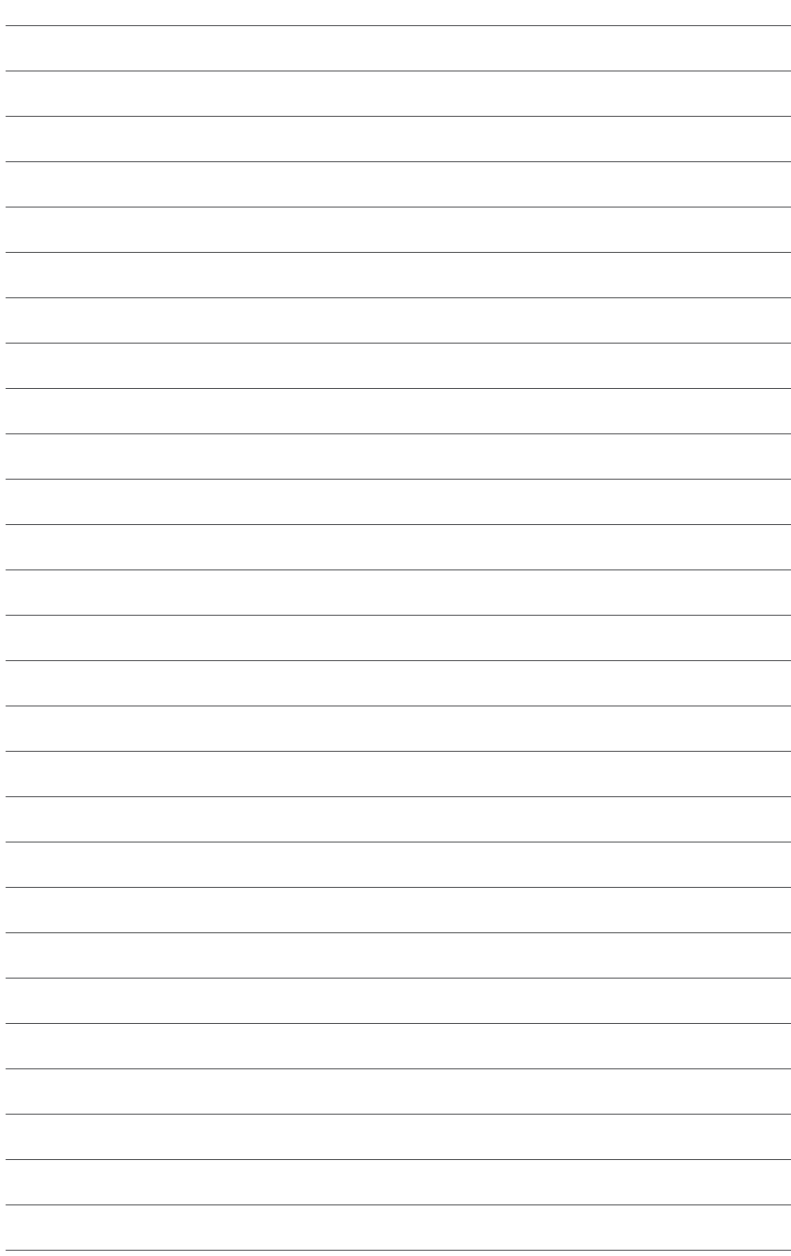

<span id="page-34-0"></span>**基本的な取り付け**

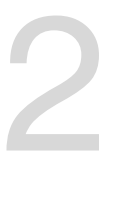

# **2.1 コンピューターを組み立てる**

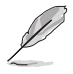

本マニュアルで使用されているイラストや画面は実際とは異なる場合があります。マザー ボードのレイアウトはモデルにより異なりますが、取り付け方法は同じです。

# **2.1.1 マザーボードを取り付ける**

1. ケースにI/Oシールドとマザーボード設置用のスペーサーを取り付けます。

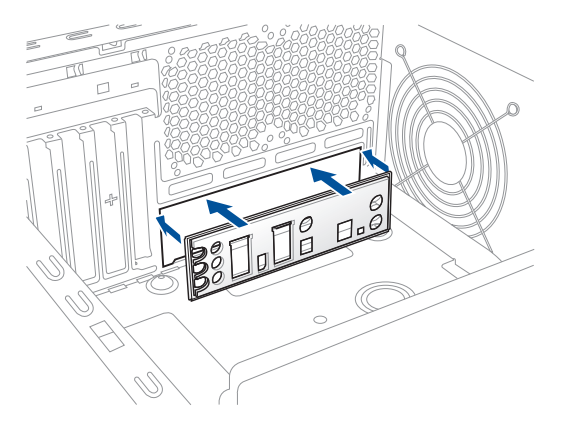

2. PCケースとマザーボードのバックパネルの位置が一致していることを確認してバックパネ ル側から慎重に挿入し、マザーボードのネジ穴とスペーサーが合うように設置します。

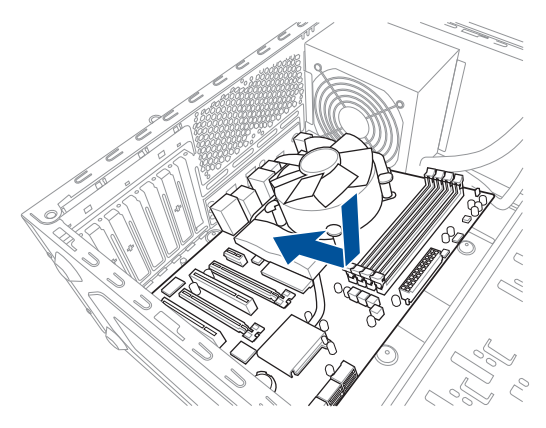

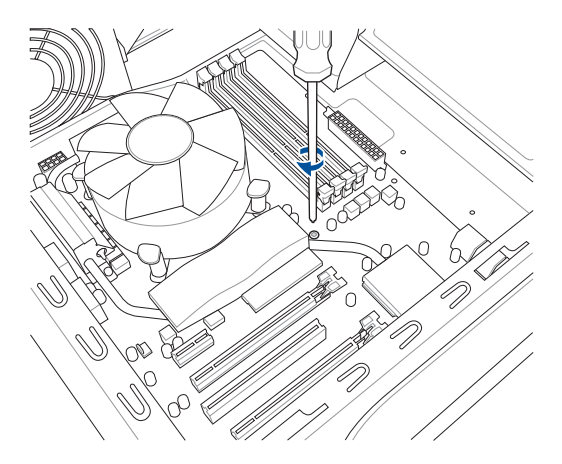

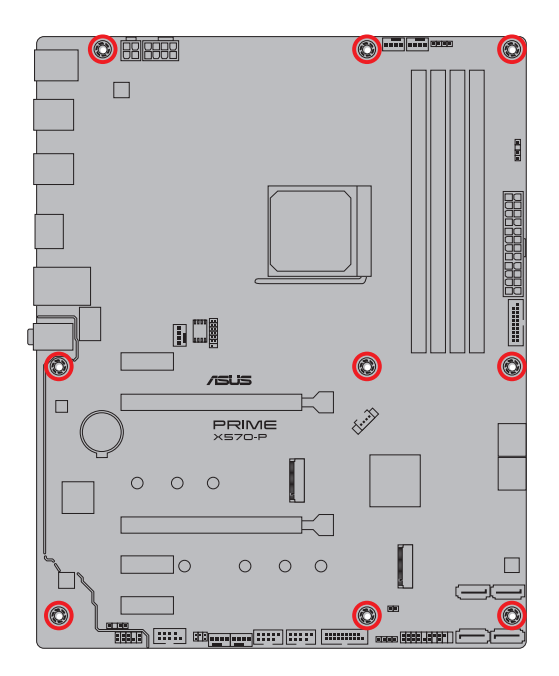

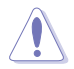

ネジはきつく締めすぎないように注意してください。
# **2.1.2 CPUを取り付ける**

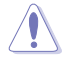

本製品の対応するCPUについて、詳しくはASUSオフィシャルサイトをご覧ください。 (https://www.asus.com/)

・ CPUは取付方向が決まっています。取付方向を間違えないようにしてください。間違えて 取り付けた場合、故障の原因となります。

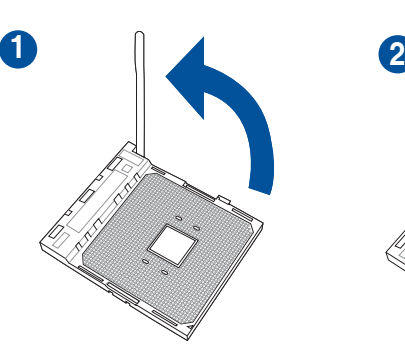

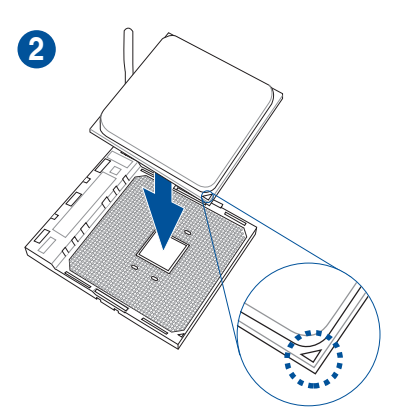

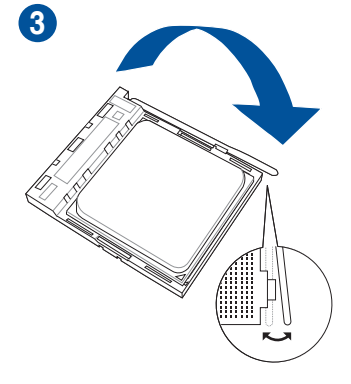

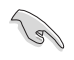

CPUクーラーを取り付ける前に、必ずCPUにサーマ ルグリスを塗布してください。CPUクーラーによっ て、サーマルグリスや熱伝導体シートなどが購入時 から塗付されているものがあります。

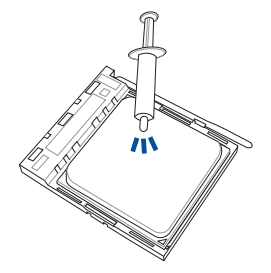

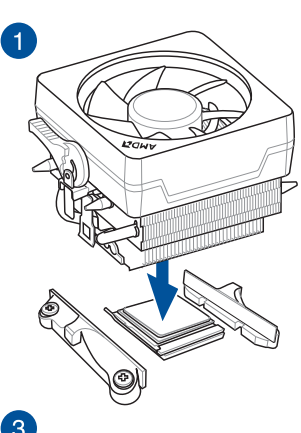

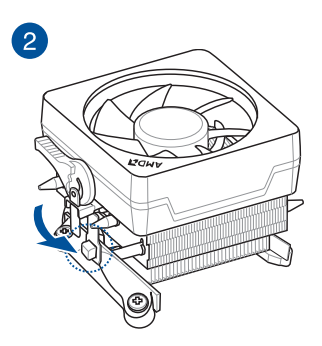

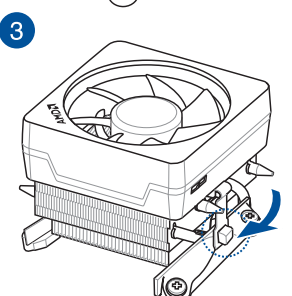

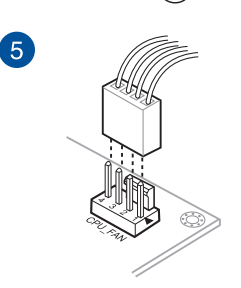

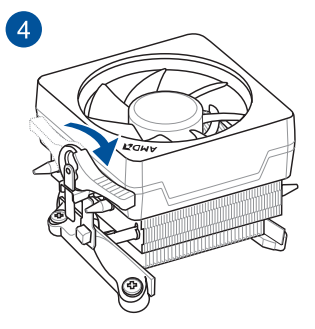

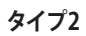

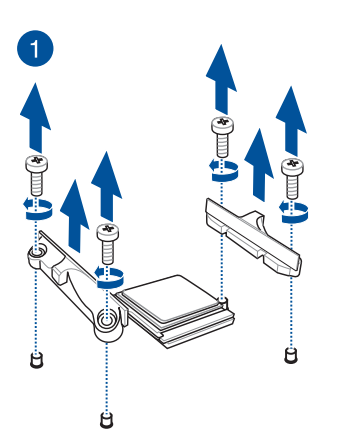

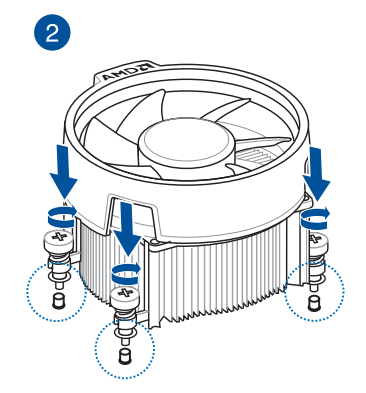

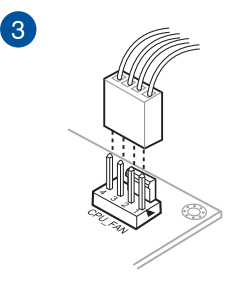

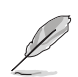

ネジとリテンションだけを取り外します。マザーボード底面のプレートは取り外さないでください。

**AIOクーラーを取り付ける**

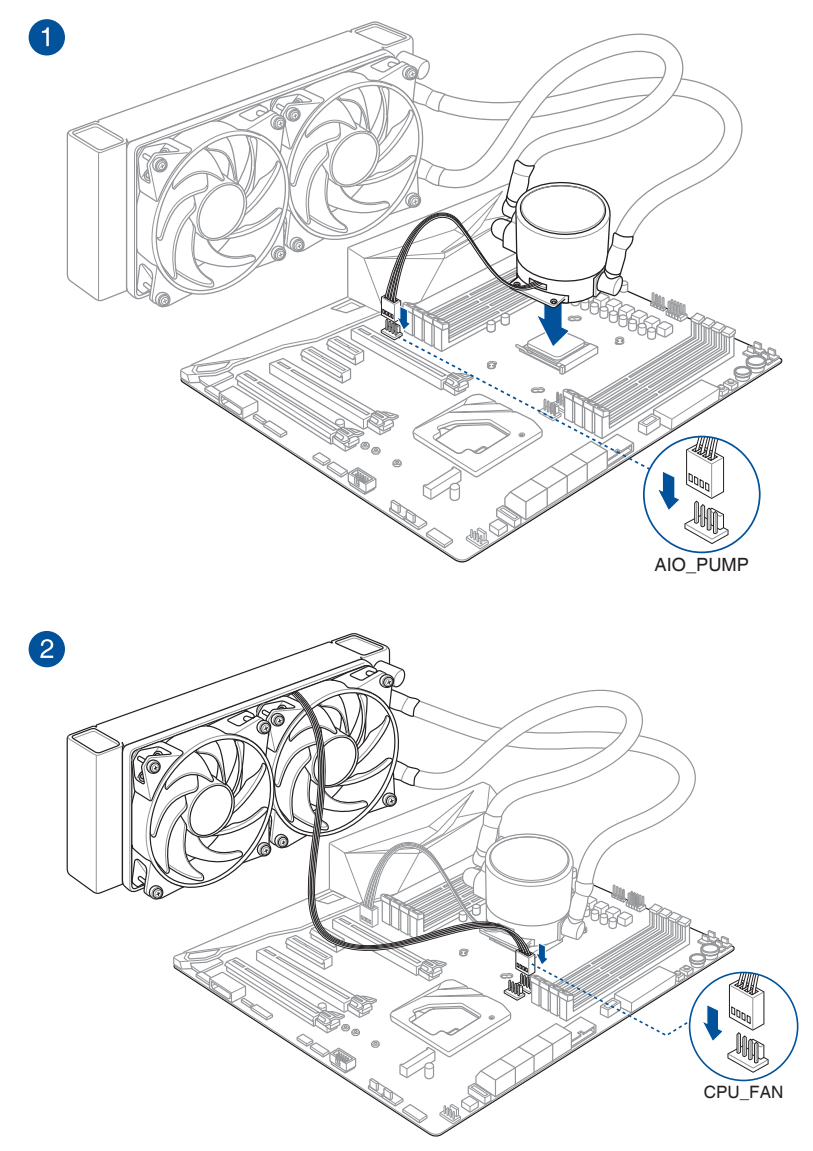

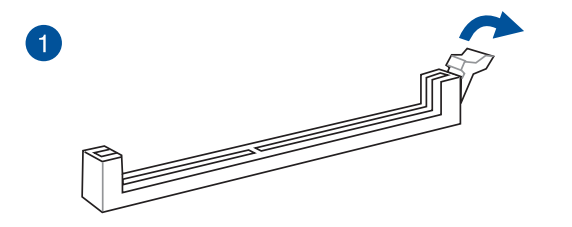

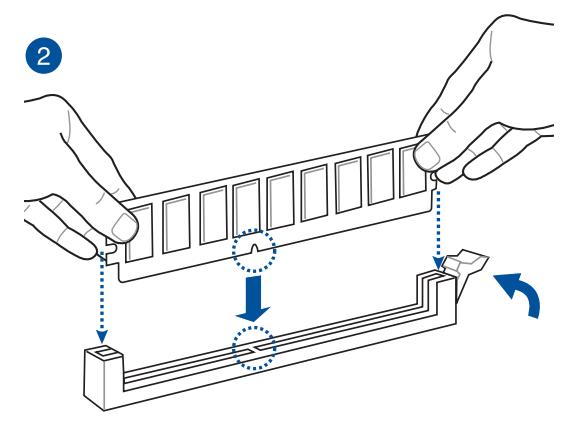

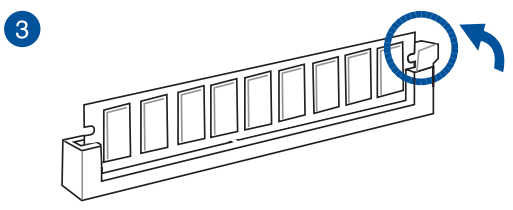

**メモリーを取り外す**

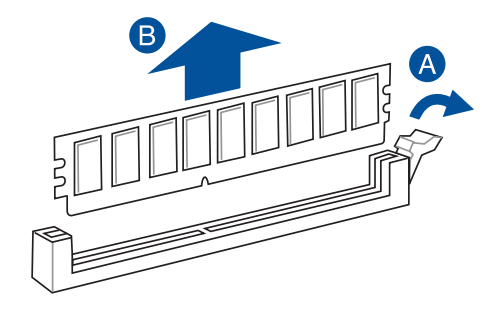

**2.1.5 ATX 電源を取り付ける**

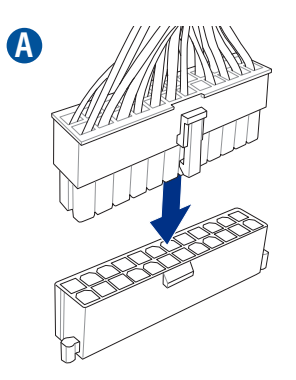

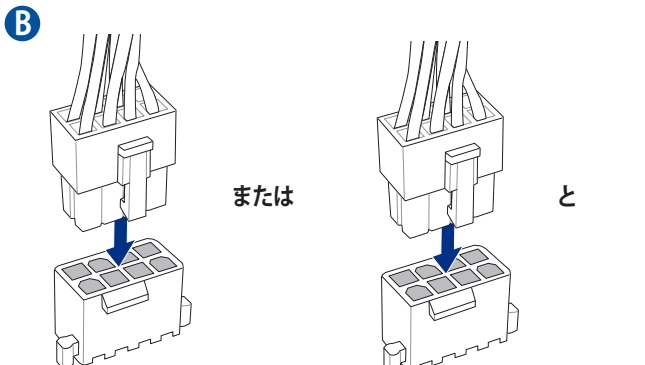

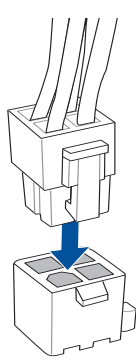

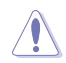

- CPU補助電源 は 8ピン EPS12V以上 (8ピンまたは8ピン+4ピン) を接続してください。4 ピン ATX12V 接続のみで使用すると、異常温度上昇などの原因になる恐れがあります。
- CPUへ安定した電流を確保するために、CPU補助電源コネクターを [**EATX12V\_1**] と [**EATX12V\_2**] の両方に接続することをおすすめします。

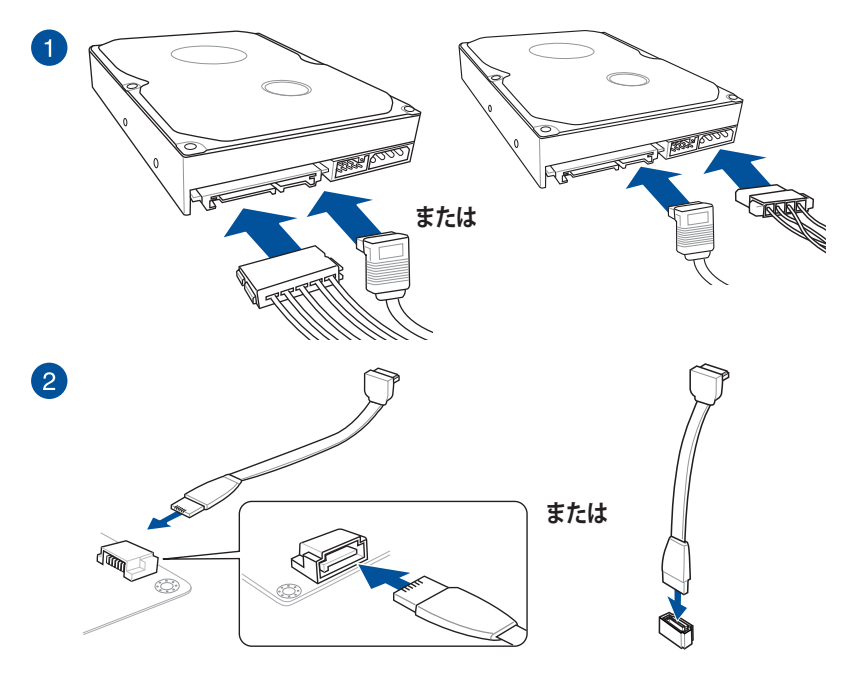

**フロントパネルコネクター**

**フロントパネルオーディオコネクター**

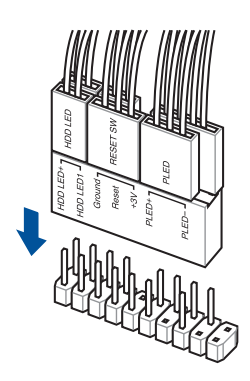

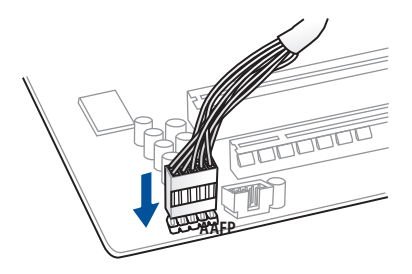

### **USB 3.2 Gen 1 コネクター USB 2.0 コネクター**

**USB 3.2 Gen 1**

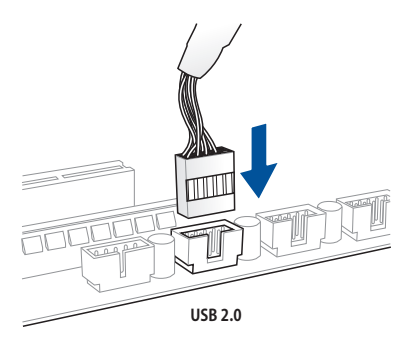

**2.1.8 拡張カードを取り付ける**

**PCI Express x16 カード**

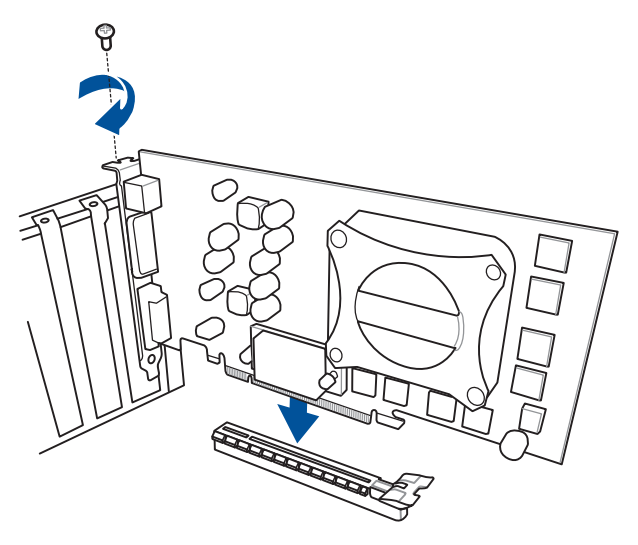

```
PCI Express x1カード
```
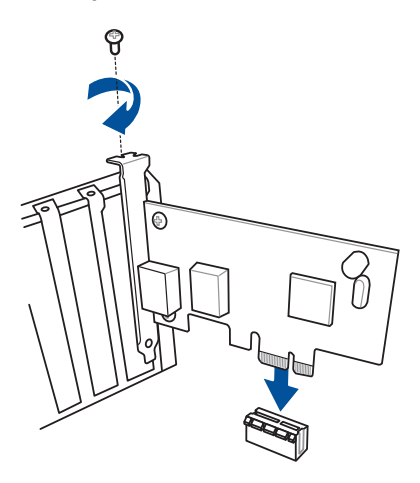

### **2.1.9 M.2 SSD を取り付ける**  $\bigwedge$ ・ 本マニュアルで使用されているイラストや画面は実際のものと異なる場合があります。

M.2 ヒートシンクはサーマルパッド保護フィルムの剥がし忘れにご注意ください。

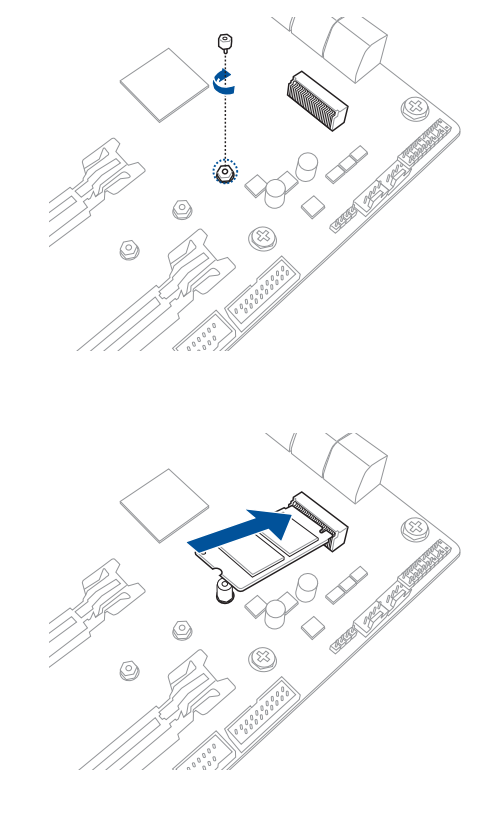

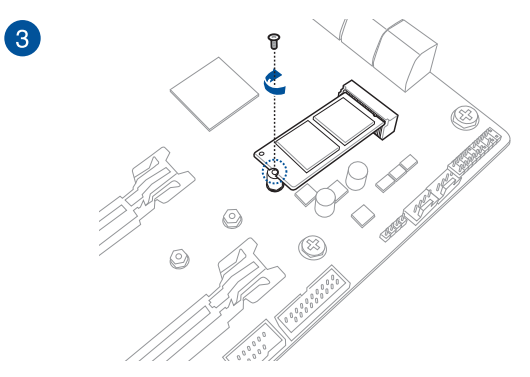

 $\overline{2}$ 

- **2.2 バックパネルとオーディオ接続**
- **2.2.1 バックパネルコネクター**

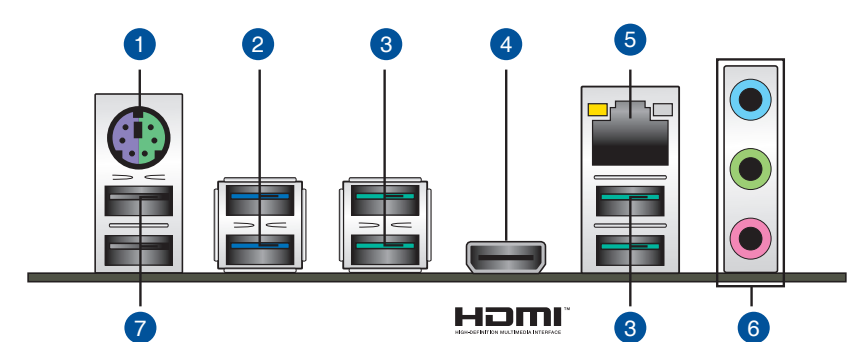

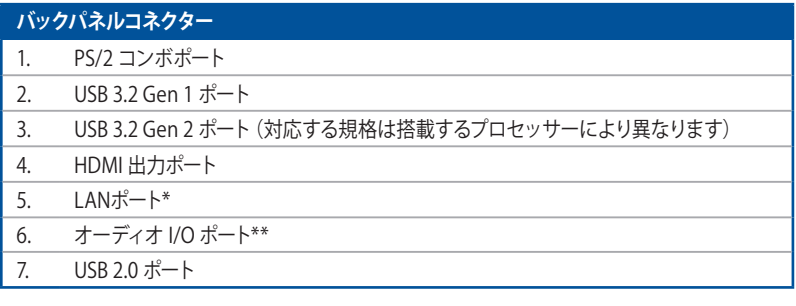

**\* / \*\* : LEDの点灯内容、及びオーディオ I/O ポートの構成は次のページでご確認ください。**

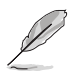

LANポート下部のUSB3.2 Gen 2ポートは、第3世代AMD Ryzen™プロセッサーを取り付けた場合に のみSuperSpeedUSB10Gbpsとして使用することができます。

### **\* LAN ポート LED**

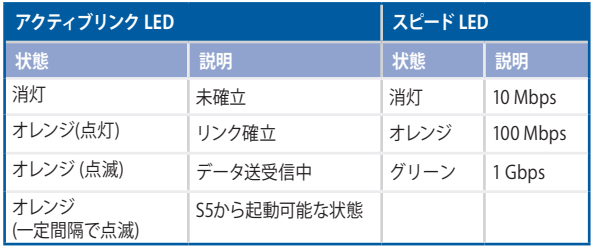

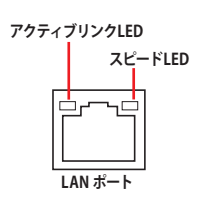

### **\*\* オーディオ構成表**

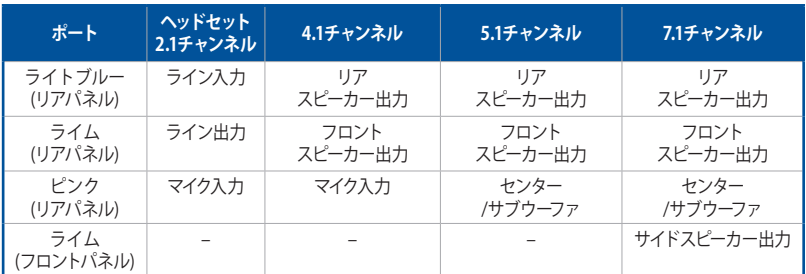

# **2.2.2 オーディオ I/O接続 オーディオ I/O ポート**

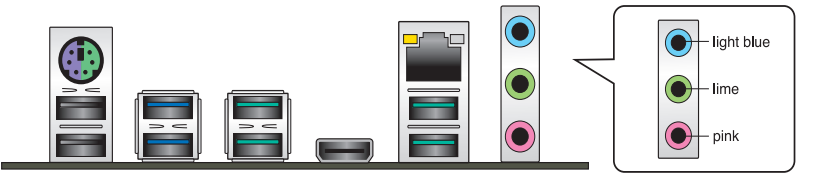

**ヘッドホンとマイクを接続**

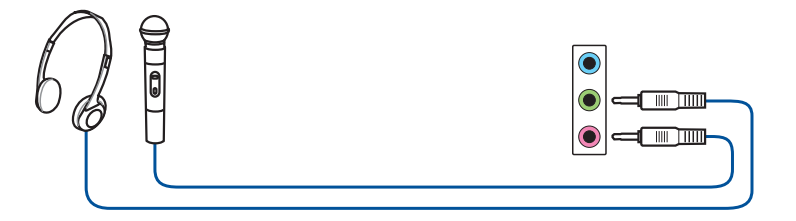

**ステレオスピーカーに接続**

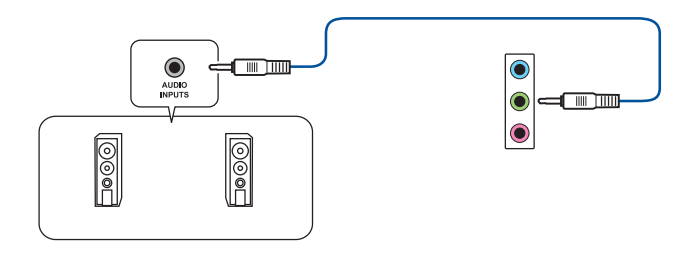

**2.1 チャンネルスピーカーに接続**

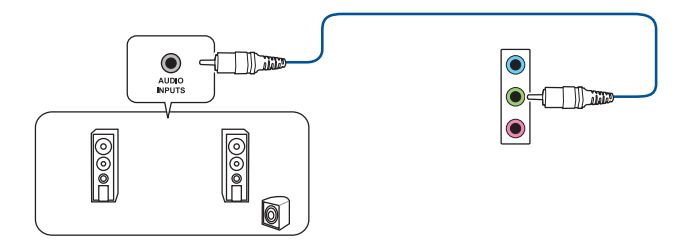

**4.1 チャンネルスピーカーに接続**

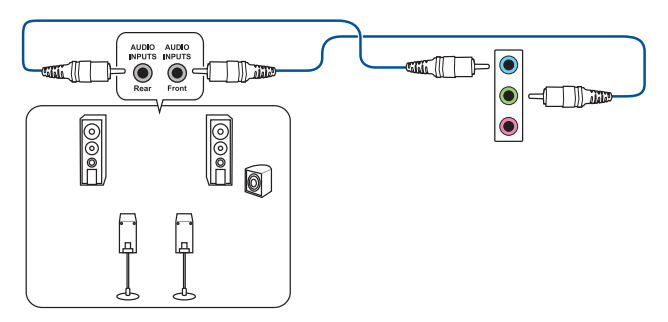

**5.1 チャンネルスピーカーに接続**

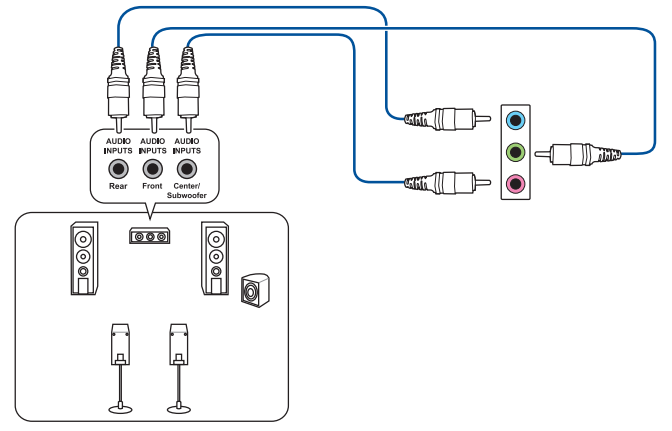

**7.1 チャンネルスピーカーに接続**

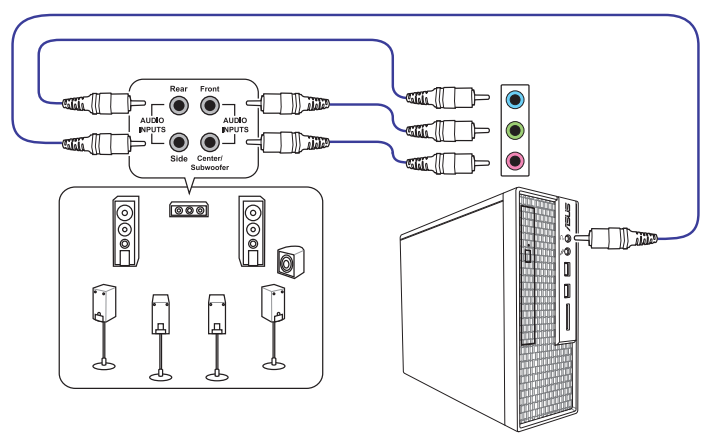

### **2.3 初めて起動する**

- 1. すべてのコンポーネントやデバイスの取り付けが完了したら、PCケースのカバーを取り付け ます。
- 2. すべてのスイッチをがオフになっていることを確認します。
- 3. 雷源コードをPCケース背面の雷源ユニットのコネクターに接続します。
- 4. 雷源コードをコンセントに接続します。
- 5. 以下の順番でデバイスの雷源をオンにします。
	- a. モニター/ディスプレイ
	- b. 外部デバイス類(デイジーチェーンの最後のデバイスから)
	- c. システム電源
- 6. 電源ユニットにスイッチがある場合はスイッチをオン状態にします。次にPCケースの電源ボ タンを押してシステムの電源をオンにします。正常に電源がオンになるとシステム電源LED が点灯します。また、ディスプレイがスタンバイ状態の場合、システムの電源をオンにする とディスプレイは自動的にスタンバイ状態から復帰します。

 次に、システムはPOST(Power On Self Test) と呼ばれる起動時の自己診断テストを実行し ます。このPOST時に問題が確認された場合はBIOSによりビープ音が発せられるか、ディス プレイ画面上にエラーメッセージが表示されます。

システムの雷源をオンにしてから30秒以上経過してもディスプレイ画面になにも表示され ない場合は、電源オンテストに失敗した可能性があります。ジャンパー設定や取り付けたデ バイスの状態を確認し、問題が解決しない場合は各メーカーや販売店にご相談ください。 次の表はビープ音が示すエラーの内容です。

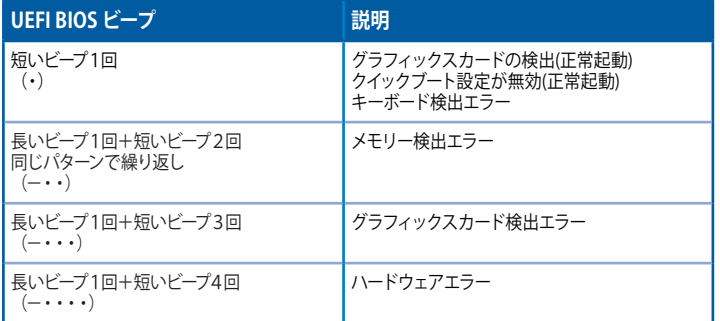

7. POST中にキーボードの<F2>または<Delete>を押すとUEFI BIOS Utilityを起動することが できます。UEFI BIOS Utilityの設定について、詳細はChapter 3 をご参照ください。

### **2.4 システムの電源をオフにする**

OSが起動している状態で、電源スイッチを押してから4秒以内に離すと、システムはOSの 設定に従いスリープモード、または休止状態、シャットダウンに移行します。電源スイッチ を4秒以上押すと、システムはOSの設定に関わらず強制的にオフになります。この機能 は、OSやシステムがハングアップ(ロック)して、通常のシステム終了作業が行えない場合 にのみご使用ください。強制終了は各コンポーネントに負担をかけます。万一の場合を除 き頻繁に強制終了をしないようご注意ください。

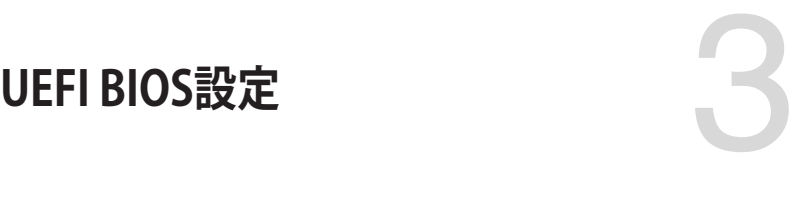

# **3.1 UEFIとは**

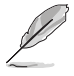

ASUS UEFI BIOSは、従来のキーボード操作だけでなくマウスでの操作も可能となったグラフ ィカルでユーザーフレンドリーなインターフェースです。OSを使用するのと同じくらいに簡単に 操作することができます。\* EFI (UEFI) が従来のBIOSと同じ機能を持つことから、ASUSはEFI (UEFI) を「**UEFI BIOS**」、「**BIOS**」と表記します。

UEFI(Unified Extensible Firmware Interface)は、Intel 社が提唱している、従来パソコンのハード ウェア制御を担ってきた BIOS に代わる、OS とファームウェアのインターフェース仕様です。UEFI は非常に高機能な最新のファームウェアで従来のBIOSと違い拡張性に富んでいます。UEFIの設 定はマザーボードのCMOS RAM(CMOS)に保存されています。通常、UEFIのデフォルト設定はほ とんどの環境で、最適なパフォーマンスを実現できるように設定されています。以下の状況以外で は、**デフォルト設定のままで使用することをお勧めします。**

- システム起動中にエラーメッセージが表示され、UEFI BIOS Utility を起動するように指示が あった場合
- UEFI BIOSの設定を必要とするコンポーネントをシステムに取り付けた場合

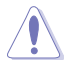

不適切な設定を行なうと、システムが起動しない、または不安定になるといった症状が出るこ とがあります。**設定を変更する際は、専門知識を持った技術者等のアドバイスを受けることを強 くお勧めします。**

# **3.2 UEFI BIOS Utility**

BIOS (Basic Input and Output System) とは、マザーボードに接続されたコンポーネント・デバイ スを制御するシステムプログラムです。コンピューターの起動時に最初に起動するプログラムで、 記憶装置の構成、オーバークロック設定、電源の管理、起動デバイス設定などのシステムハードウ ェアの設定をすることができます。

本製品にはBIOSに代わるUEFI (Unified Extensible Firmware Interface)が搭載されていま す。UEFI BIOS Utility では各種パラメーターの調整や各種機能の有効/無効、BIOSイメージの更新 などを行なうことができます。

#### **コンピューターの起動時にUEFI BIOS Utilityを起動する**

システムは起動時にPOST (Power On Self Test) と呼ばれる起動時の自己診断テストを実行し ます。このPOST中に<F2>または<Delete>を押すことでUEFI BIOS Utility を起動することがで きます。

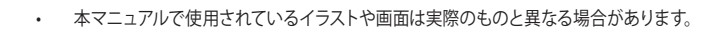

- マウスでUEFI BIOS Utilityの操作を行なう場合は、USBマウスをマザーボードに接続して からシステムの電源をオンにしてください。
- 設定を変更した後システムが不安定になる場合は、デフォルト設定をロードしてくだ さい。デフォルト設定に戻すには、 <F5>を押すか Exitメニューの「**Load Optimized Defaults**」を選択します。詳細は「**3.10 Exit**」をご参照ください。
- 設定を変更した後システムが起動しなくなった場合は、CMOSクリアを実行し、マザー ボードのリセットを行なってください。CMOSクリアジャンパーの位置は「**1.1.6 ヘッダー**」 をご参照ください。
- UEFI BIOS UtilityはBluetooth デバイスには対応しておりません。
- UEFI BIOS Utility上で、キーボードは英語配列キーボードとして認識されます。
- UEFI BIOS Utility の各項目の名称、設定値、デフォルト設定値は、ご利用のモデルやUEFI BIOS バージョン、取り付けたハードウェアにより異なる場合があります。予めご了承ください。

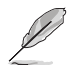

UEFI BIOS Utilityについて、詳しくは弊社Webサイトに掲載のBIOSコンテンツマニュアルも併 せてご覧ください。

#### **起動デバイスを選択する**

起動デバイスの優先順位は UEFI BIOS Utility で設定することができます。システム起動時にキー ボードの<F8>キーを押すことで、UEFI BIOS Utility を起動することなくダイレクトに起動デバイ スを選択することも可能です。

#### **メニュー画面**

UEFI BIOS Utilityには、**EZ Mode** と**Advanced Mode** の2つのモードがあります。モードの切り替 えは<**F7**>を押すか、画面右下の「**Advanced Mode(F7)**」/「**EZ Mode(F7)**」ボタンを押すことで 簡単に切り替えることができます。

# **3.2.1 EZ Mode**

EZ Mode では、基本的なシステム情報の一覧が表示され、表示言語やシステムパフォーマンスモード、 ブートデバイスの優先順位などが設定できます。

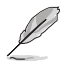

Advanced ModeからEZ Modeへ切り替えるには<F7>を押すか、画面右下の「EZ Mode(F7)」ボ タンをクリックすることで簡単に切り替えることができます。

**EZ System Tuning**

#### **システムインフォメーション**

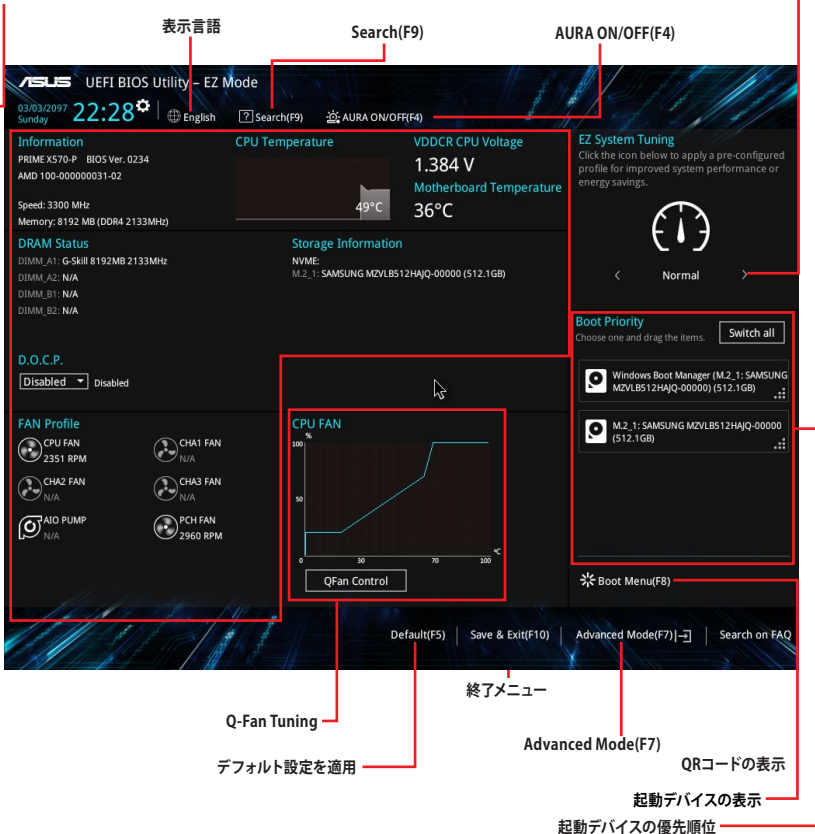

**Chapter 3 Chapter 3**

# **3.2.2 Advanced Mode**

Advanced Modeでは、高度なシステムの調整から、オンボード機能の有効/無効など詳細な設定を行 なうことができます。

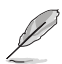

UEFI BIOS Utility起動時に表示する画面モードは変更することができます。詳細は「**3.8 Boot**」 をご参照ください。

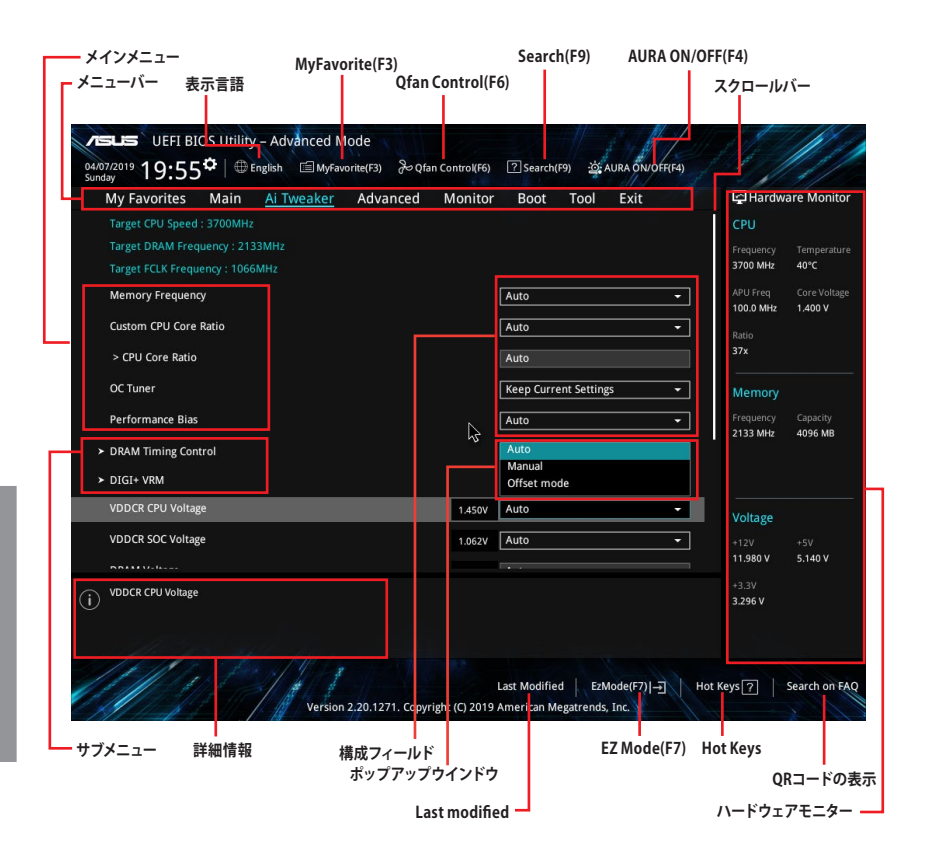

#### **メニューバー**

画面上部に表示されるメニューバーはカテゴリーを表しています。各カテゴリーで設定できる内容は 次のとおりです。

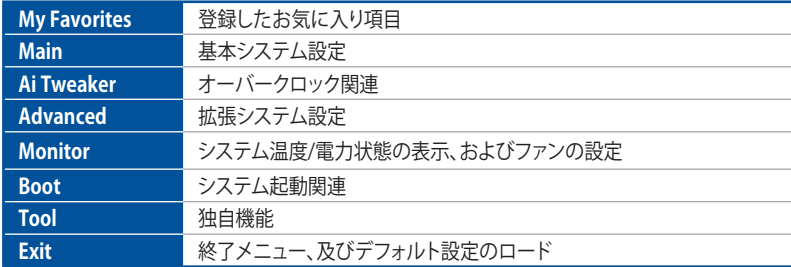

#### **メニュー**

設定可能なアイテムまたは各種情報のタイトルが表示されます。設定の変更は、カーソルキーで 項目に移動し<Enter>を押して選択します。

#### **サブメニュー**

サブメニューが含まれる項目には矢印マークが表示されています。サブメニューを開くには、カー ソルキーで項目に移動し<Enter>を押します。

#### **表示言語**

UEFI BIOS Utility で表示する言語を選択することができます。

#### **My Favorites (F3)**

ツリーマップから頻繁に使用する項目をお気に入りとして登録することで、画面の切り替えなどの 面倒な操作をせずに一画面で各種設定を変更することができるようになります。

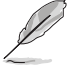

詳細は「**3.3 My Favorites**」をご参照ください。

### **Qfan Control (F6)**

Q-Fan Tuning画面を起動し、Q-Fan Control機能によるファンの調整を行なうことができます。

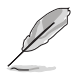

詳細は「**3.2.3 Q-Fan Control**」をご参照ください。

#### **Search (F9)**

UEFI BIOS Utility 内の項目を検索することができます。(検索は英語でのみご利用いただけます)

#### **AURA ON/OFF (F4)**

オンボードAURA LEDのオン/オフに関連するBIOS設定を一括して変更することができます。

#### **Search on FAQ**

このボタンの上にマウスカーソルを合わせるとQRコードが表示されます。表示されたQRコードを お使いのスマートデバイスでスキャンすることで、ASUSサポートサイトにすばやくアクセスすること ができます。

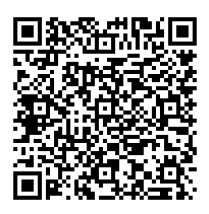

#### **Hot Keys (操作ガイド)**

UEFI BIOS Utilityを操作するためのキーボードの基本操作やショートカットの一覧を表示します。

#### **EZ Mode (F7) / Advanced Mode (F7)**

UEFI BIOS Utility の表示モードを変更することができます。

#### **スクロールバー**

設定項目が画面に収まりきらない場合は、スクロールバーがメニュー画面の右側に表示されま す。マウスや カーソルキー、または <Page Up>/<Page Down> で、画面をスクロールすることが できます。

#### **詳細情報**

選択した項目に関する詳細な情報を表示します。また、本製品では<F12>を押してUEFI BIOS Utility 画面のスクリーンショットを撮影し、USBメモリーに保存することができます。

#### **構成フィールド**

構成フィールドには各項目の現在設定されている状態や数値が表示されます。ユーザーによる変 更が可能でない項目は、選択することができません。

設定可能なフィールドは選択するとハイライト表示されます。フィールドの値を変更するには、そ のフィールドをマウスで選択するかキーボードで入力を行います。

#### **Last Modified (最終更新内容)**

前回保存したUEFI BIOS Utilityの変更内容を表示します。

# **3.2.3 Q-Fan Control**

Q-Fan Controlでは、CPU温度にあわせて各ファンの回転数を制御することができます。また、環境 に合わせて既定の動作プロファイルを選択することも可能です。

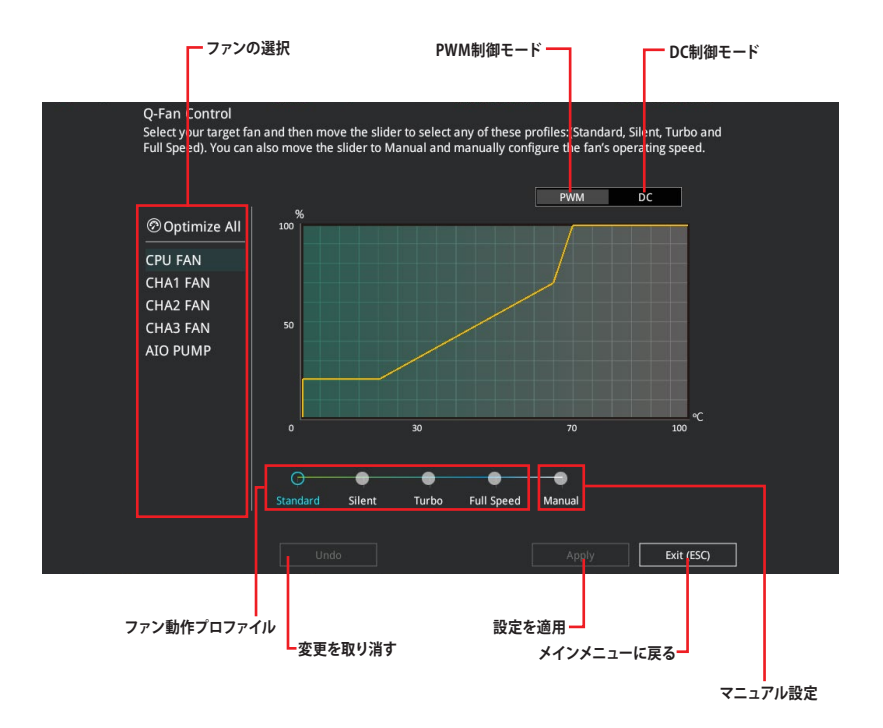

### **ファンの回転数を手動で設定する**

プロファイルの「**Manual**」を選択することで、ファンの回転数を手動で設定することができます。

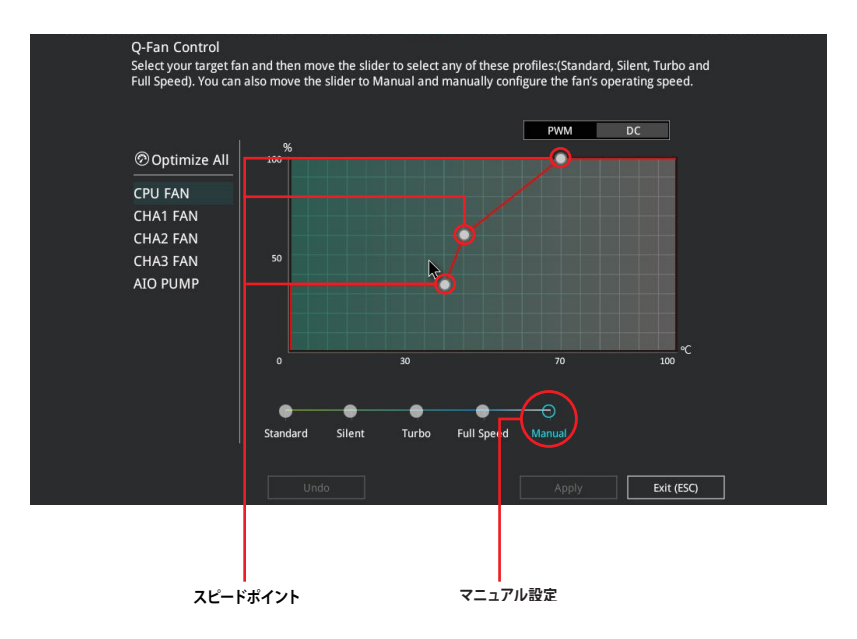

#### 手順

- 1. 設定を変更するファンを選択し、プロファイルの「**Manual**」を選択します。
- 2. スピードポイントをドラッグして、CPU温度に対するファンの回転数を設定します。
- 3. 「**Apply**」をクリックして設定を適用します。メインメニューへ戻るには「**Exit (ESC)**」を クリックします。

# **3.3 My Favorites**

頻繁に使用する項目をお気に入りとして登録することで、画面の切り替えなどの面倒な操作をせ ずに一画面で各種設定を変更することができます。

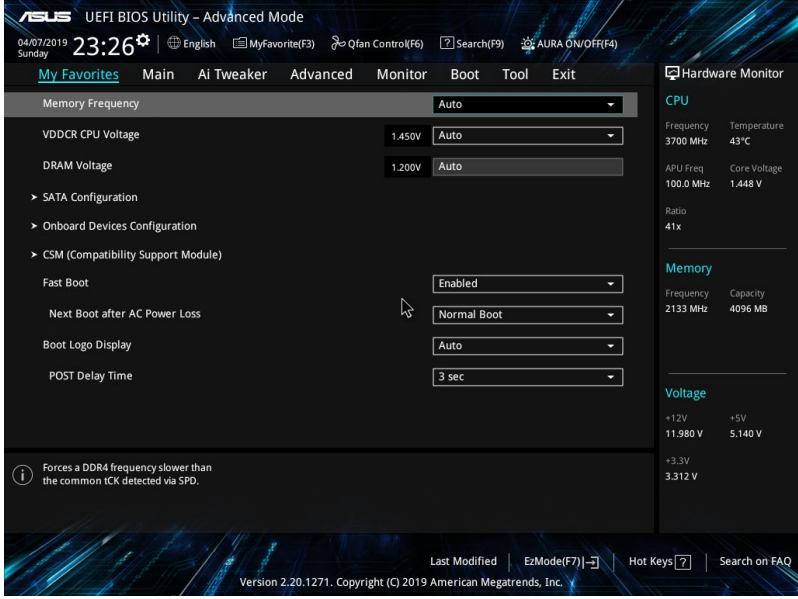

#### **お気に入り項目を追加する**

手順

- 1. Advanced Modeでキーボードの<F3>を押すか、 国(F3)MyFavorite をクリックし、Setup Tree Mapを開きます。
- 2. Setup Tree Mapでお気に入りに登録したい項目を選択します。

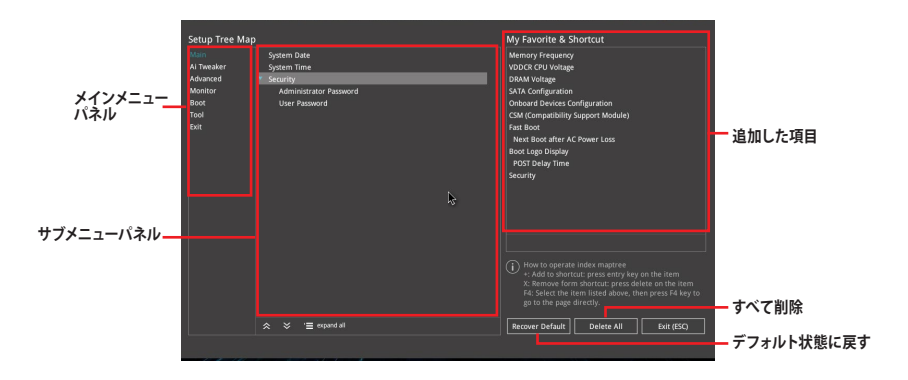

3. まず、メインメニューパネルでカテゴリーを選択し、次にサブメニューパネルでお気に入り に追加したい項目を選択します。お気に入りに追加したい項目で<Enter>を押すか クリックして項目を追加します。

次の項目はお気に入りに追加することはできません: ユーザー管理項目(システム言語や起動デバイス優先順位など) ・ ユーザー設定項目(システム日付や時間など)

- 4. 「**Exit (ESC)**」をクリックするか、<ESC>を押してメインメニューに戻ります。
- 5. 登録した項目はメニューバー「**My Favorites**」から呼び出すことができます。

# **3.4 Main**

Advanced Modeのメインメニューでは、マザーボード、CPU、メモリーの基本的な情報を表示す る他に、表示言語やセキュリティの設定を行なうことができます。

## **Security**

システムセキュリティ設定の変更が可能です。

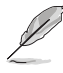

- パスワードを忘れた場合、CMOSクリアを実行しパスワードを削除します。 CMOSクリアジャンパーの位置は「**1.1.6 ヘッダー**」をご参照ください。
- パスワードを削除すると、画面上の「**Administrator**」または「**User Password**」にはデフ ォルト設定の「**Not Installed**」と表示されます。パスワードを再び設定すると、 「**Installed**」と表示されます。

# **3.5 Ai Tweaker**

高度なシステムの調整をすることができます。

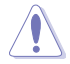

不適切な値を設定した場合、システムの誤作動や故障などの原因となる恐れがあります。設定 を変更する際は十分ご注意ください。

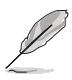

本項目で表示される設定オプションは取り付けたCPUとメモリーにより異なります。

### **Memory Frequency**

メモリーの動作周波数を設定することができます。設定可能なオプションは、ベースクロック周波 数の設定に応じて変化します。 設定オプション: [Auto] [DDR4-1333MHz] - [DDR4-5000MHz]

#### **EPU Power Saving Mode**

省電力機能「**EPU**」の有効/無効を設定します。 設定オプション: [Disabled] [Enabled]

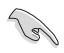

この画面に表示される項目は、取り付けたCPUにより異なります。

### **Custom CPU Core Ratio**

CPUの動作倍率の同期方法を設定します。動作倍率は 「2×FID / DID」 (単位は10 MHz) で計算 します。

設定オプション: [Auto] [Manual]

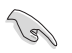

この画面に表示される項目は、取り付けたCPUにより異なります。

### **OC Tuner**

難しい操作をせずにCPUの動作倍率や統合型グラフィックス、メモリーの動作周波数、電圧など を環境に合わせて自動的意に調整しパフォーマンスを向上させます。 設定オプション: [Keep Current Settings] [OC Tuner]

#### **Performance Bias**

特定のソフトウェア実行時にパフォーマンスの最適化を図る機能の有効/無効を設定します。 設定オプション: [Auto] [None] [CB15] [Aida/Geekbench] [CB11.5]

# **3.6 Advanced**

CPU、チップセット、オンボードデバイスなどの詳細設定の変更ができます。

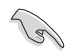

アドバンスドメニューの設定変更は、システムの誤動作の原因となることがあります。設定の 変更は十分にご注意ください。

# **3.6.1 AMD fTPM Configuration**

AMD CPUに統合されたTPM機能に関する設定をすることができます。

### **3.6.2 CPU Configuration**

CPUに関する設定をすることができます。

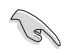

この画面に表示される項目は、取り付けたCPUにより異なります。

#### **PSS Support**

ACPI\_PPC、\_PSS、\_PCT オブジェクトの生成の有効/無効を設定します。 設定オプション: [Disabled] [Enabled]

#### **NX Mode**

No-Execute Page Protection機能の有効/無効を設定します。 設定オプション: [Disabled] [Enabled]

#### **SVM Mode**

AMD SVM (Security and Virtual Machine architecture) を有効にします。 設定オプション: [Disabled] [Enabled]

#### **SMT Mode**

同時マルチスレッド化 (SMT) の有効/無効を設定します。 設定オプション: [Disabled] [Auto]

#### **Core Leveling Mode**

利用する CPU コアを制限することができます。 設定オプション: [Automatic mode] [One Computer Unit]

**Chapter 3**

Chapter 3

### **3.6.3 NB Configuration**

APUが内蔵するノースブリッジ機能に関する設定をすることができます。この項目はRadeon™ Vega グラフィックス搭載 AMD Ryzen™プロセッサーを取り付けた場合にのみ設定することがで きます。

#### **Primary Video Device**

画面出力を行なうデバイスの優先順位を設定します。 設定オプション: [IGFX Video] [PCIE Video]

### **3.6.4 SATA Configuration**

チップセットが制御するSerial ATAコントローラーに関する設定をすることができます。

#### **SATA Port Enable**

チップセットが制御するSerial ATAコントローラーの有効/無効を設定します。 設定オプション: [Disabled] [Enabled]

#### **SATA Mode**

Serial ATAコントローラーの動作モードを設定します。

[AHCI] SATAデバイス本来の性能を発揮させます。このモードを選択することにより ホットプラグ機能とネイティブ・コマンド・キューイング (NCQ)をサポートする ことができます。

[RAID] SATAデバイスでRAIDアレイを構築することができます。

#### **NVMe RAID mode**

NVMe RAID モードの有効/無効を設定します。 設定オプション: [Disabled] [Enabled]

#### **SMART Self Test**

ストレージデバイスに問題が発生した際、システム起動時のPOSTメッセージとして障害状況を モニタリングする S.M.A.R.T 情報を表示する機能の有効/無効を設定します。 設定オプション: [On] [Off]

#### **SATA6G\_1~6 (Gray), M.2\_1 (Gray), M.2\_2 (Gray)**

個別にSerial ATAポートの有効/無効を設定します。 設定オプション: [Disabled] [Enabled]

#### **Hot Plug**

Serial ATAポートのホットプラグ機能の有効/無効を設定することができます。 設定オプション: [Disabled] [Enabled]

# **3.6.5 Onboard Devices Configuration**

オンボードデバイスに関する設定をすることができます。

#### **HD Audio Controller**

オンボード実装されたオーディオコントローラーの有効/無効を設定します。 設定オプション: [Disabled] [Enabled]

#### **PCIEX16\_1 Bandwidth**

PCI Express x16 第1スロット(PCIEX16\_1)の動作モードを設定します。

[X8 Mode] x8 モードで動作します。

[PCIe RAID Mode] Hyper M.2 x16 カードおよびその他の M.2 拡張カードに搭載された複 数のストレージデバイスを認識できるようになり、PCIe RAID アレイを 構築することができます。

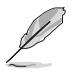

Hyper M.2 x16カードまたは他のM.2アダプタカードを取り付ける際は、PCIe RAID Mode を使 用してください。PCIe RAID Modeを設定している状態で他のデバイスを取り付けると、PCの 起動に失敗する恐れがあります。

### **LED lighting**

#### **When system is in working state**

システム動作中のLEDの有効/無効を設定します。 設定オプション: [All On] [Stealth Mode] [Aura Only] [Aura Off]

#### **When system is in sleep, hibernate or soft off states**

S3 (スリープ) 、S4 (休止状態)、S5 (ソフトオフ) 状態のLEDの有効/無効を設定します。 設定オプション: [All On] [Stealth Mode] [Aura Only] [Aura Off]

#### **Intel LAN Controller**

Intel 製LANコントローラーの有効/無効を設定します。 設定オプション: [On] [Off]

#### **Intel LAN OPROM**

Intel LAN コントローラーのオプションROMによるPXE (Pre Boot eXecution Environment) ネッ トワークブートの有効/無効を設定します。 設定オプション: [On] [Off]

#### **USB power delivery in Soft Off state S5**

S5 電源オフ時のUSBポート給電機能の有効/無効を設定します。 設定オプション: [Disabled] [Enabled]

### **3.6.6 APM Configuration**

電源管理に関する設定をすることができます。

#### **ErP Ready**

ErP (Energy-related Products)の条件を満たすよう、S5状態になるとUEFI BIOSが特定の電 源をオフにすることを許可します。この項目を有効に設定すると、他のすべてのPME (Power ManagementEvent) オプションは無効になります。 設定オプション: [Disabled] [Enable(S4+S5)] [Enable(S5)]

#### **Restore AC Power Loss**

停電などによりコンピューターへの電力が突然遮断されたしまった場合、または電源ユニットか らの電源供給が完全に停止した場合、再度通電した際の動作を設定します。

- [Power On] 電源オンにします。 [Power Off] 電源オフの状態を維持します。
- [Last State] 雷源遮断時の状態に戻します。

#### **Power On By PS/2 Keyboard**

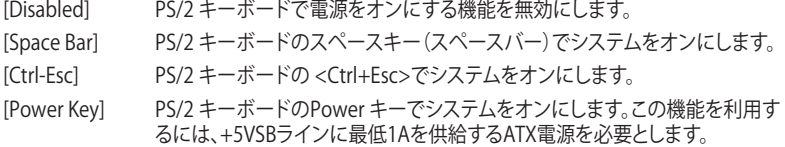

#### **Power On By PCI-E**

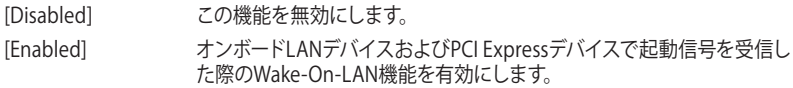

#### **Power On By RTC**

[Disabled] RTCによるウェイクアップ機能を無効にします。

[Enabled] 「RTC Alarm Date (Days)」と「Hour/Minute/Second」がユーザー設定可能に なります。

### **3.6.7 PCI Subsytem Settings**

#### **SR-IOV Support**

SR-IOV SR-IOV対応PCIデバイスを取り付けている場合のSR-IOV (Single Root I/O Virtualization) 機能の有効/無効を設定します。 設定オプション: [Disabled] [Enabled]

### **3.6.8 USB Configuration**

チップセットが内蔵するUSB コントローラーに関する設定をすることができます。

### **Legacy USB Support**

[Enabled] レガシーOS用にUSBデバイスのサポートを有効にします。

[Disabled] USBデバイスはUEFI BIOS Utilityでのみ使用できます。

[Auto] 起動時にUSBデバイスを検出します。USBデバイスが検出されると、USBコント ローラーのレガシーモードが有効になり、検出されないとレガシーUSBのサポ ートは無効になります。

### **USB Single Port Control**

個別にUSBポートの有効/無効を設定することができます。

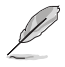

USBポートの位置については、「**1.1.2 マザーボードのレイアウト**」をご参照ください。

### **3.6.9 HDD/SSD SMART Information**

マザーボードに取り付けられたSATAデバイスのS.M.A.R.T.情報を表示します。

NVM Express デバイスのS.M.A.R.T. 情報表示はサポートしておりません。

## **3.6.10 Network Stack Configuration**

ネットワークスタックに関する設定をすることができます。

## **3.7 Monitor**

システムの温度、電源状態、ファン回転数を確認することができます。また、この項目では取り付け られたファンの制御を行なうことができます。

### **3.7.1 Q-Fan Configuration**

マザーボードに接続されたCPUクーラーやケースファンの回転数を環境に応じてコントロールす ることができます。

#### **Qfan Tuning**

マザーボードに取り付けられたファンの最低回転数を計測し、各ファンの最小デューティサイクル を自動で設定します。

#### **Chassis Fan(s) Configuration**

ケースファンの制御方法を選択します。

# **3.8 Boot**

システム起動に関する設定をすることができます。

### **3.8.1 Boot Configuration**

#### **Fast Boot**

起動時のシステム初期化などを省略し、すばやく起動する機能の有効/無効を設定します。 設定オプション:[Enabled] [Disabled]

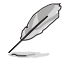

次の項目は、「**Fast Boot**」を [**Enabled**] に設定することで表示されます。

#### **Next Boot after AC Power Loss**

停電などでシステムが不正終了した場合、次回の起動方法を設定します。

[Normal Boot] Fast Boot設定を解除し、通常の起動プロセスを実行します。

[Fast Boot] 不正終了後もFast Boot設定が維持されます。

#### **Setup Mode**

UEFI BIOS Utility 起動時の初期動作モードを選択します。 設定オプション: [Advanced Mode] [EZ Mode]

## **3.8.2 CSM (Compatibility Support Module)**

CSM (Compatibility Support Module) のパラメータ設定です。この設定によってUEFIドライバー を持たないデバイスとの互換性を向上することが可能です。

### **3.8.3 Secure Boot**

システム起動時に許可されていないファームウェア、オペレーティングシステム、UEFIドライバー (オプションROM)が実行されないようにするWindows® Secure Boot に関する設定を行なうこ とができます。

#### **Boot Option Priorities**

使用可能なデバイスから、起動デバイスの起動優先順位を指定します。画面に表示される デバイスの数は、起動可能なデバイスの数に依存します。

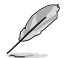

Windows® OSをセーフモードで起動する方法は、Microsoft®のサポート情報をご確認ください。 https://support.microsoft.com/ja-jp/help/12376/windows-10-start-your-pc-in-safe-mode

#### **Boot Override**

起動デバイスを選択し起動します。画面に表示されるデバイスの項目の数は、システムに接 続されたデバイスの数により異なります。項目(デバイス)を選択すると、選択したデバイス からシステムを起動します。システム起動時にキーボードの<F8>キーを押すことで、UEFI BIOS Utility を起動することなくダイレクトに起動デバイスを選択することもできます。

# **3.9 Tool**

ASUS独自機能の設定をします。マウスで項目を選択するか、キーボードのカーソルキーで項目を 選択し、<Enter>を押して各機能を起動することができます。

### **3.9.1 ASUS EZ Flash 3 Utility**

UEFI BIOS更新ツール「**ASUS EZ Flash 3 Utility**」を起動します。このユーティリティはカーソル キーと<Enter>を使用して操作します。

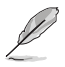

詳細は「**3.11.2 ASUS EZ Flash 3 Utility」**をご参照ください。

### **3.9.2 ASUS User Profile**

ASUS User profile では、設定をプロファイルとして複数作成することができます。また作成した プロファイルを読み込んで瞬時に設定を変更することが可能です。

#### **Load from Profile**

保存したプロファイルから設定を読み込みます。プロファイルの番号をキーボードで入力し、 <Enter>を押し「**Yes**」を選択します。

- 設定をロード中はシステムのシャットダウンやリセットを行わないでください。システム 起動エラーの原因となります。
- 設定をロードする場合は、保存された設定の構成時と同一のハードウェア(CPU、メモリーな ど)とUEFI BIOSバージョンでのご使用をお勧めします。異なったハードウェアやBIOSバージョン 設定をロードすると、システム起動エラーやハードウェアが故障する可能性がございます。

#### **Profile Name**

プロファイル名を入力します。設定したプロファイルが分かりやすいように、ご希望の名前を英数 字で入力してください。

#### **Save to Profile**

現在の設定をプロファイルとして保存します。キーボードで1から8の数字を入力しプロファイル番 号を割り当て、<Enter>を押し「**Yes**」を選択します。

#### **Load/Save Profile from/to USB Drive.**

USBストレージデバイスを使用して、UEFI BIOS設定のインポート/エクスポートをすることができ ます。

### **3.9.3 ASUS SPD Information**

メモリースロットに設置されたメモリーモジュールのSPD (Serial Presence Detect) 情報を読み出 して表示します。

### **3.9.4 ASUS Armoury Crate**

Armoury Crate は、お使いのマザーボードのドライバーやユーティリティの取得やASUSの最新情報 をお届けするワンストップ情報サービスツールです。

#### **Download & Install ARMOURY CRATE app**

Armoury Crateの有効/無効を設定します。 設定オプション: [Disabled] [Enabled]

# **3.10 Exit**

設定の保存や取り消しのほか、デフォルト設定の読み込みを行なうことができます。

### **Load Optimized Defaults**

すべての設定を初期設定値に戻します。<**F5**>を押すことで同じ動作を行なうことができます。

#### **Save Changes & Reset**

設定した変更を保存し、セットアップを終了します。再起動後、設定した値が適用されま す。<**F10**>を押すことで同じ動作を行なうことができます。

#### **Discard Changes & Exit**

設定した変更を保存せず、セットアップを終了します。再起動後、設定は変更前の状態に戻ります。

#### **Launch EFI Shell from USB drives**

EFI Shell アプリケーション (shellx64.efiなど) を保存したUSBメモリーから、EFI Shellを起動 します。

# **3.11 UEFI BIOSの更新**

ASUSオフィシャルサイトでは、最新のBIOSイメージファイルを公開しております。UEFI BIOSを 更新することで、システムの安定性や互換性、パフォーマンスが上がる場合があります。ただ し、UEFI BIOSの更新にはリスクが伴います。現在のバージョンで問題がない場合は、**UEFI BIOS の更新を行わないでください。**不適切な更新は、システム起動エラーの原因となります。更新は 必要な場合のみ行ない、更新の際は次の手順に従い慎重に行なってください。

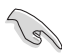

最新のBIOSイメージファイルは、ASUSオフィシャルサイト (http://www.asus.com) からダウン ロードすることができます。

本製品では、次の機能を使用してUEFI BIOSの更新と管理を行なうことができます。

- 1. **EZ Update:** Windows゙環境でBIOSイメージを更新することかできます。
- 2. **ASUS EZ Flash 3 Utility:** USBメモリーを使用してUEFI BIOS UtilityからBIOSイメージを更新す ることができます。
- 3. **ASUS CrashFree BIOS 3:** BIOSイメージに破損やエラーが発生した際、サポートDVDまたは USBメモリーを使用してBIOSイメージを復旧することができます。

### **3.11.1 EZ Update**

EZ Updateは、Windows® 環境でUEFI BIOSの更新を行なうことができるユーティリティです。オンラ インでUEFI BIOSや各種ユーティリティを更新することができます。

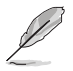

EZ Update を使用するには、インターネット接続が必要です。

# **3.11.2 ASUS EZ Flash 3 Utility**

ASUS EZ Flash 3 Utility は、OSベースのユーティリティを起動することなくUEFI BIOSを短時間で 更新することができます。

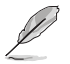

安全性及び信頼性を確保するため、**Load Optimized Defaults** を実行しUEFI BIOSの設定を 初期設定値に戻してから更新を行なってください。

#### **UEFI BIOSを更新する:**

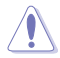

- 安全性及び信頼性を確保するため、FAT32/16ファイルシステムをもつシングルパーティシ ョンのUSBメモリーなどをご使用ください。
- UEFI BIOSの更新中にシステムのシャットダウンやリセットを行わないでください。UEFI BIOSが破損、損傷しシステムを起動することができなくなる恐れがあります。UEFI BIOS の更新に伴う不具合、動作不良、破損等に関しましては保証の対象外となります。
- 1. BIOSイメージファイルを保存したUSBメモリーをシステムにセットします。
- 2. UEFI BIOS UtilityのAdvanced Mode を起動し、Tool メニューから「**ASUS EZ Flash 3 Utility**」を起動します。
- 3. DriveフィールドでBIOSイメージファイルが保存されているUSBメモリーを選択し<Enter> を押します。
- 4. Folderフィールドで更新に使用するBIOSイメージファイルを選択し<Enter>を押します。
- 5. 読み込まれたBIOSメージファイルが正しいことを確認し、UEFI BIOSの更新を開始します。
- 6. UEFI BIOSの更新が完了したら、「**OK**」ボタンを押してシステムを再起動します。
### **3.11.3 ASUS CrashFree BIOS 3**

ASUS CrashFree BIOS 3 はUEFI BIOSを復旧することができるツールです。更新時などに破損した UEFI BIOSをUSBメモリーを使用して復旧することができます。

**Comment** • 最新のBIOSイメージファイルは、ASUSオフィシャルサイト(https://www.asus.com) からダウンロードすることができます。

> • 本機能を使用する前にUSBメモリーに保存したBIOSメージファイルの名前を 「**PX570P.CAP**」に変更してください。

### **UEFI BIOSを復旧する**

手順

- 1. BIOSイメージファイルを保存したUSBメモリーをシステムにセットします。
- 2. システムの電源をオンにします。
- 3. USBメモリーのBIOSイメージファイルが検出されると、BIOSイメージファイルを読み込み自 動的にUEFI BIOSの復旧を開始します。
- 4. UEFI BIOSの復旧が完了したら、UEFI BIOS UtilityでLoad Optimized Defaults を実行して 設定を初期設定値に戻します。

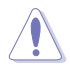

UEFI BIOSの更新中にシステムのシャットダウンやリセットを行わないでください。UEFI BIOSが 破損、損傷しシステムを起動することができなくなる恐れがあります。UEFI BIOSの更新に伴う 不具合、動作不良、破損等に関しましては保証の対象外となります。

**3-22** Chapter 3: UEFI BIOS設定

Responsible Party: Asus Computer International Address: 48720 Kato Rd., Fremont, CA 94538, USA Phone / Fax No: (510)739-3777 / (510)608-4555

This device complies with part 15 of the FCC Rules. Operation is subject to the following two conditions: (1) This device may not cause harmful interference, and (2) this device must accept any interference received, including interference that may cause undesired operation.

This equipment has been tested and found to comply with the limits for a Class B digital device, pursuant to part 15 of the FCC Rules. These limits are designed to provide reasonable protection against harmful interference in a residential installation. This equipment generates, uses and can radiate radio frequency energy and, if not installed and used in accordance with the instructions, may cause harmful interference to radio communications. However, there is no guarantee that interference will not occur in a particular installation. If this equipment does cause harmful interference to radio or television reception, which can be determined by turning the equipment off and on, the user is encouraged to try to correct the interference by one or more of the following measures:

- Reorient or relocate the receiving antenna.
- Increase the separation between the equipment and receiver.
- Connect the equipment into an outlet on a circuit different from that to which the receiver is connected.
- Consult the dealer or an experienced radio/TV technician for help.

### **Compliance Statement of Innovation, Science and Economic Development Canada (ISED)**

This device complies with Innovation, Science and Economic Development Canada licence exempt RSS standard(s). Operation is subject to the following two conditions: (1) this device may not cause interference, and (2) this device must accept any interference, including interference that may cause undesired operation of the device.

CAN ICES-3(B)/NMB-3(B)

### **Déclaration de conformité de Innovation, Sciences et Développement économique Canada (ISED)**

Le présent appareil est conforme aux CNR d'Innovation, Sciences et Développement économique Canada applicables aux appareils radio exempts de licence. L'exploitation est autorisée aux deux conditions suivantes : (1) l'appareil ne doit pas produire de brouillage, et (2) l'utilisateur de l'appareil doit accepter tout brouillage radioélectrique subi, même si le brouillage est susceptible d'en compromettre le fonctionnement.

CAN ICES-3(B)/NMB-3(B)

### **VCCI: Japan Compliance Statement**

### **Class B ITE**

この装置は、クラスB情報技術装置です。この装置は、家庭環境で使用することを目 的としていますが、この装置がラジオやテレビジョン受信機に近接して使用されると、 受信障害を引き起こすことがあります。 取扱説明書に従って正しい取り扱いをして下さい。

 $V C C I - B$ 

### **Japan JATE**

本製品は電気通信事業者(移動通信会社、固定通信会社、インターネットプロバイダ等)の通信回 線(公衆無線LANを含む)に直接接続することができません。本製品をインターネットに接続する 場合は、必ずルーター等を経由して接続してください。

### **KC: Korea Warning Statement**

B급 기기 (가정용 방송통신기자재) 이 기기는 가정용(B급) 전자파적합기기로서 주로 가정에서 사용하는 것을 목적으로 하며, 모든 지역에서 사용할 수 있습니다.

\*당해 무선설비는 전파혼신 가능성이 있으므로 인명안전과 관련된 서비스는 할 수 없습 니다.

# **REACH**

Complying with the REACH (Registration, Evaluation, Authorisation, and Restriction of Chemicals) regulatory framework, we published the chemical substances in our products at ASUS REACH website at https://csr.asus.com/english/REACH.htm.

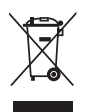

DO NOT throw the motherboard in municipal waste. This product has been designed to enable proper reuse of parts and recycling. This symbol of the crossed out wheeled bin indicates that the product (electrical and electronic equipment) should not be placed in municipal waste. Check local regulations for disposal of electronic products.

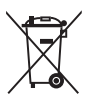

DO NOT throw the mercury-containing button cell battery in municipal waste. This symbol of the crossed out wheeled bin indicates that the battery should not be placed in municipal waste.

# **ASUS Recycling/Takeback Services**

ASUS recycling and takeback programs come from our commitment to the highest standards for protecting our environment. We believe in providing solutions for you to be able to responsibly recycle our products, batteries, other components as well as the packaging materials. Please go to https://csr.asus.com/english/Takeback.htm for detailed recycling information in different regions.

## **Regional notice for California**

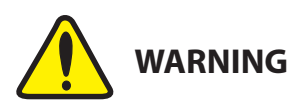

Cancer and Reproductive Harm www.P65Warnings.ca.gov

### **Google™ License Terms**

### **Copyright© 2020 Google Inc. All Rights Reserved.**

Licensed under the Apache License, Version 2.0 (the "License"); you may not use this file except in compliance with the License. You may obtain a copy of the License at:

http://www.apache.org/licenses/LICENSE-2.0

Unless required by applicable law or agreed to in writing, software distributed under the License is distributed on an "AS IS" BASIS, WITHOUT WARRANTIES OR CONDITIONS OF ANY KIND, either express or implied.

See the License for the specific language governing permissions and limitations under the License.

**English** ASUSTeK Computer Inc. hereby declares that this device is in compliance with the essential requirements and other relevant provisions of related Directives. Full text of EU declaration of conformity is available at: www.asus.com/support

**Français** AsusTek Computer Inc. déclare par la présente que cet appareil est conforme aux critères essentiels et autres clauses pertinentes des directives concernées. La déclaration de conformité de l'UE peut être téléchargée à partir du site Internet suivant : www.asus.com/support

**Deutsch** ASUSTeK Computer Inc. erklärt hiermit, dass dieses Gerät mit den wesentlichen Anforderungen und anderen relevanten Bestimmungen der zugehörigen Richtlinien übereinstimmt. Der gesamte Text der EU-Konformitätserklärung ist verfügbar unter: www.asus.com/support

**Italiano** ASUSTeK Computer Inc. con la presente dichiara che questo dispositivo è conforme ai requisiti essenziali e alle altre disposizioni pertinenti con le direttive correlate. Il testo completo della dichiarazione di conformità UE è disponibile all'indirizzo: www.asus.com/support

#### **Русский** Компания ASUS заявляет, что это устройство соответствует основным требованиям и другим соответствующим условиям соответствующих директив. Подробную информацию, пожалуйста, смотрите на www.asus.com/support

**Български** С настоящото ASUSTeK Computer Inc. декларира, че това устройство е в съответствие със съществените изисквания и другите приложими постановления на свързаните директиви. Пълният текст на декларацията за съответствие на ЕС е достъпна на адрес:

#### www.asus.com/support

**Hrvatski** ASUSTeK Computer Inc. ovim izjavljuje da je ovaj uređaj sukladan s bitnim zahtjevima i ostalim odgovarajućim odredbama vezanih direktiva. Cijeli tekst EU izjave o sukladnosti dostupan je na: www.asus.com/support

**Čeština** Společnost ASUSTeK Computer Inc. tímto prohlašuje, že toto zařízení splňuje základní požadavky a další příslušná ustanovení souvisejících směrnic. Plné znění prohlášení o shodě EU je k dispozici na adrese: www.asus.com/support

**Dansk** ASUSTeK Computer Inc. erklærer hermed, at denne enhed er i ensstemmelse med hovedkravene og andre relevante bestemmelser i de relaterede direktiver. Hele EU-overensstemmelseserklæringen kan findes på: www.asus.com/support

**Nederlands** ASUSTeK Computer Inc. verklaart hierbij dat dit apparaat voldoet aan de essentiële vereisten en andere relevante bepalingen van de verwante richtlijnen. De volledige tekst van de EU-verklaring van conformiteit is beschikbaar op: www.asus.com/support

**Eesti** Käesolevaga kinnitab ASUSTeK Computer Inc, et see seade vastab asjakohaste direktiivide oluliste nõuetele ja teistele asjassepuutuvatele sätetele. EL vastavusdeklaratsiooni täielik tekst on saadaval järgmisel aadressil: www.asus.com/support

**Suomi** ASUSTeK Computer Inc. ilmoittaa täten, että tämä laite on asiaankuuluvien direktiivien olennaisten vaatimusten ja muiden tätä koskevien säädösten mukainen. EU-yhdenmukaisuusilmoituksen koko teksti on luettavissa osoitteessa: www.asus.com/support

**Ελληνικά** Με το παρόν, η AsusTek Computer Inc. δηλώνει ότι αυτή η συσκευή συμμορφώνεται με τις θεμελιώδεις απαιτήσεις και άλλες σχετικές διατάξεις των Οδηγιών της ΕΕ. Το πλήρες κείμενο της δήλωσης συμβατότητας είναι διαθέσιμο στη διεύθυνση: www.asus.com/support

**Magyar** Az ASUSTeK Computer Inc. ezennel kijelenti, hogy ez az eszköz megfelel a kapcsolódó Irányelvek lényeges követelményeinek és egyéb vonatkozó rendelkezéseinek. Az EU megfelelőségi nyilatkozat teljes szövege innen letölthető: www.asus.com/support

**Latviski** ASUSTeK Computer Inc. ar šo paziņo, ka šī ierīce atbilst saistīto Direktīvu būtiskajām prasībām un citiem citiem saistošajiem nosacījumiem. Pilns ES atbilstības paziņojuma teksts pieejams šeit: www.asus.com/support

**Lietuvių** "ASUSTeK Computer Inc." šiuo tvirtina, kad šis įrenginys atitinka pagrindinius reikalavimus ir kitas svarbias susijusių direktyvų nuostatas. Visą ES atitikties deklaracijos tekstą galima rasti: www.asus.com/support

**Norsk** ASUSTeK Computer Inc. erklærer herved at denne enheten er i samsvar med hovedsaklige krav og andre relevante forskrifter i relaterte direktiver. Fullstendig tekst for EU-samsvarserklæringen finnes på: www.asus.com/support

**Polski** Firma ASUSTeK Computer Inc. niniejszym oświadcza, że urządzenie to jest zgodne z zasadniczymi wymogami i innymi właściwymi postanowieniami powiązanych dyrektyw. Pełny tekst deklaracji zgodności UE jest dostępny pod adresem: www.asus.com/support

**Português** A ASUSTeK Computer Inc. declara que este dispositivo está em conformidade com os requisitos essenciais e outras disposições relevantes das Diretivas relacionadas. Texto integral da declaração da UE disponível em: www.asus.com/support

**Română** ASUSTeK Computer Inc. declară că acest dispozitiv se conformează cerintelor esentiale și altor prevederi relevante ale directivelor conexe. Textul complet al declarației de conformitate a Uniunii Europene se găsește la: www.asus.com/support

**Srpski** ASUSTeK Computer Inc. ovim izjavljuje da je ovaj uređaj u saglasnosti sa osnovnim zahtevima i drugim relevantnim odredbama povezanih Direktiva. Pun tekst EU deklaracije o usaglašenosti je dostupan da adresi: www.asus.com/support

**Slovensky** Spoločnosť ASUSTeK Computer Inc. týmto vyhlasuje, že toto zariadenie vyhovuje základným požiadavkám a ostatým príslušným ustanoveniam príslušných smerníc. Celý text vyhlásenia o zhode pre štáty EÚ je dostupný na adrese: www.asus.com/support

**Slovenščina** ASUSTeK Computer Inc. izjavlja, da je ta naprava skladna z bistvenimi zahtevami in drugimi ustreznimi določbami povezanih direktiv. Celotno besedilo EU-izjave o skladnosti je na voljo na spletnem mestu: www.asus.com/support

**Español** Por la presente, ASUSTeK Computer Inc. declara que este dispositivo cumple los requisitos básicos y otras disposiciones pertinentes de las directivas relacionadas. El texto completo de la declaración de la UE de conformidad está disponible en: www.asus.com/support

#### **Svenska** ASUSTeK Computer Inc. förklarar härmed att denna

enhet överensstämmer med de grundläggande kraven och andra relevanta föreskrifter i relaterade direktiv. Fulltext av EU-försäkran om överensstämmelse finns på: www.asus.com/support

**Українська** ASUSTeK Computer Inc. заявляє, що цей пристрій відповідає основним вимогам та іншим відповідним положенням відповідних Директив. Повний текст декларації відповідності стандартам ЄС доступний на: www.asus.com/support

**Türkçe** AsusTek Computer Inc., bu aygıtın temel gereksinimlerle ve ilişkili Yönergelerin diğer ilgili koşullarıyla uyumlu olduğunu beyan eder. AB uygunluk bildiriminin tam metni şu adreste bulunabilir:

#### www.asus.com/support

**Bosanski** ASUSTeK Computer Inc. ovim izjavljuje da je ovaj uređaj usklađen sa bitnim zahtjevima i ostalim odgovarajućim odredbama vezanih direktiva. Cijeli tekst EU izjave o usklađenosti dostupan je na: www.asus.com/support **日本語** 本製品は、EU指令の基本要件およびその他の関連規定に適合して **ロー語 本会論的にも アイス ここ ここの**<br>います。本製品に関連する適合宣言書は、<u>www.asus.com/support</u> で ご確認ください。

## **ASUSコンタクトインフォメーション**

# **ASUSTeK COMPUTER INC.**

ファックス (代表):<br>Webサイト:

住所: 15, No. 15, Lide Rd., Beitou Dist., Taipei City 112, Taiwan<br>雷話(代表): 1886-2-2894-3447 +886-2-2894-3447<br>+886-2-2890-7798 https://www.asus.com

# **テクニカルサポート**

電話: +86-21-38429911<br>オンラインサポート: https://gr.asus.com

https://gr.asus.com/techserv

### **お問い合わせ**

本製品の日本におけるサポートは販売代理店が提供しております。製品ご購入後のお問い合わせ については、製品の外箱に貼付された「製品保証シール」をご確認の上、販売代理店のお問い合わ せ窓口へお問い合わせください。

お電話でテクニカルサポートにお問い合わせをいただく際、ご不明な点や問題を迅速に解決する ため【製品名】【シリアル番号 】のご用意をお願いいたします。

ASUSが提供するサービスについてのお問い合わせは、ASUSオフィシャルページのサポートペー ジからお問い合わせください。 https://www.asus.com/jp/support/

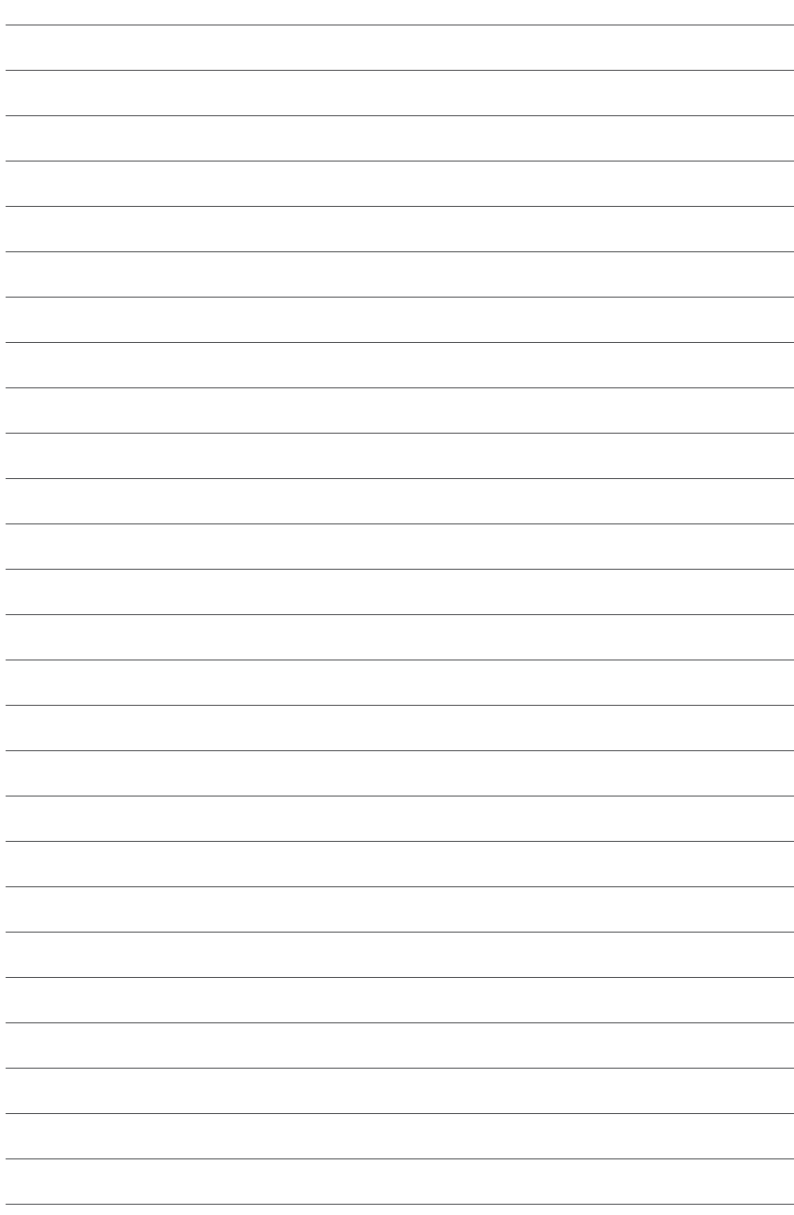